# **PROFIBUS Typ 9163**

©2008 burster präzisionsmesstechnik gmbh & co kg Alle Rechte vorbehalten

Hersteller:

burster präzisionsmesstechnik gmbh & co kg<br>Talstraße 1 – 5 Postfach 1432 76593 Gernsbach Postfach 1432 76587 Gernsbach

Gültig ab: 26.05.2008 Tel.: (+49) 07224 / 6450 Fax.: (+49) 07224 / 64588 E-Mail: info@burster.de www.burster.de

### **Anmerkung:**

Alle Angaben in der vorliegenden Dokumentation wurden mit großer Sorgfalt erarbeitet, zusammengestellt und unter Einschaltung wirksamer Kontrollmaßnahmen reproduziert. Irrtümer und technische Änderungen sind vorbehalten. Die vorliegenden Informationen sowie die korrespondierenden technischen Daten können sich ohne vorherige Mitteilung ändern. Kein Teil dieser Dokumentation darf ohne vorherige Genehmigung durch den Hersteller reproduziert werden, oder unter Verwendung elektronischer Systeme verarbeitet oder weiterverarbeitet werden.

Bauelemente, Geräte und Messwertsensoren von burster präzisionsmesstechnik (nachstehend "Produkt" genannt) sind das Erzeugnis zielgerichteter Entwicklung und sorgfältiger Fertigung. Für die einwandfreie Beschaffenheit und Funktion dieser Produkte übernimmt burster ab dem Tag der Lieferung Garantie für Material- und Fabrikationsfehler entsprechend der in der Produktbegleitenden Garantie-Urkunde ausgewiesenen Frist. burster schließt jedoch Garantie- oder Gewährleistungsverpflichtungen sowie jegliche darüber hinausgehende Haftung aus für Folgeschäden, die durch den unsachgemäßen Gebrauch des Produkts verursacht werden, hier insbesondere die implizierte Gewährleistung der Marktgängigkeit sowie der Eignung des Produkts für einen bestimmten Zweck. burster übernimmt darüber hinaus keine Haftung für direkte, indirekte oder beiläufig entstandene Schäden sowie Folgeoder sonstige Schäden, die aus der Bereitstellung und dem Einsatz der vorliegenden Dokumentation entstehen.

## EG-Konformitätserklärung

Certificate of Conformity

### Gemäß ISO/IEC Leitfaden 22 und EN 45014 erklärt

According to ISO/IEC guidelines 22 and EN 45014 standard

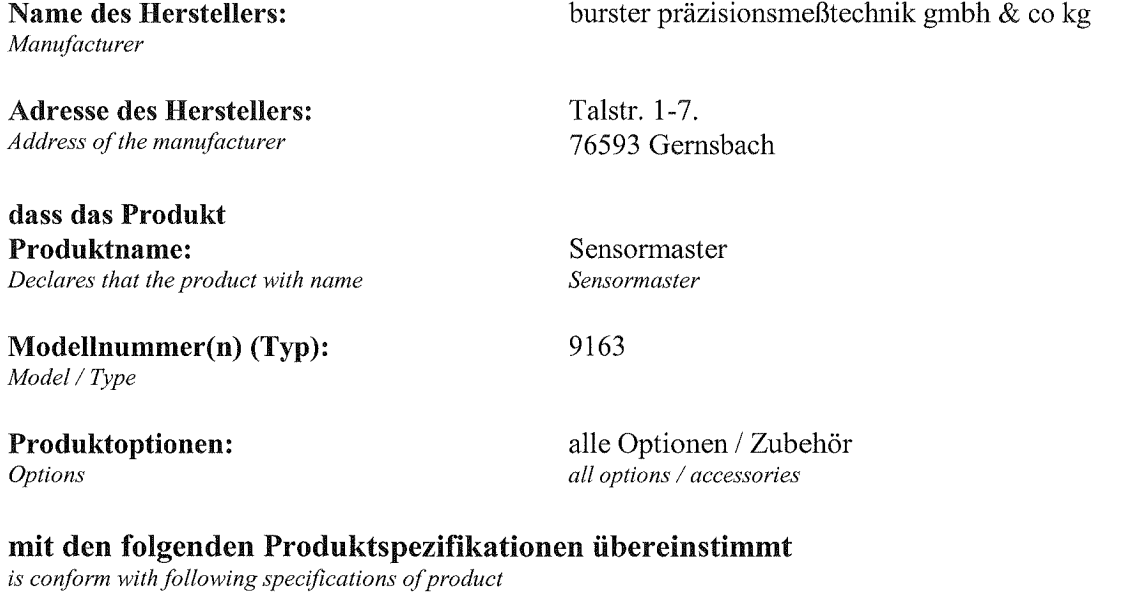

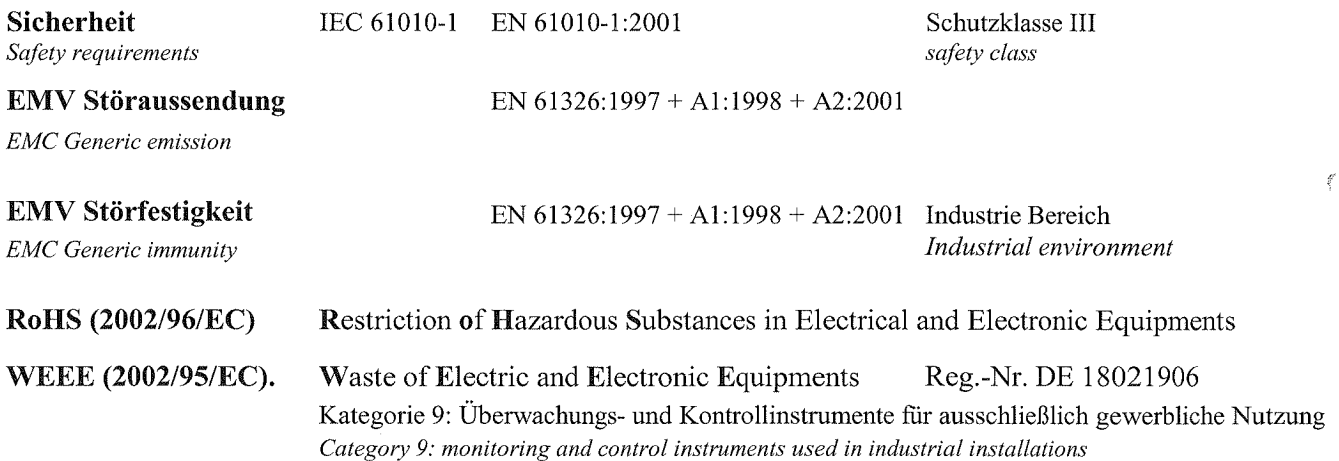

**Ergänzende Informationen:** Additional Information

Gernsbach den 10.09.2007

Unterschrift des Herstellers oder Einführers Signature of manufacturer

i.V. Alfred Großmann (Leitung Qualitätswesen) Quality Manager

Place / Date

 $\sim$ 

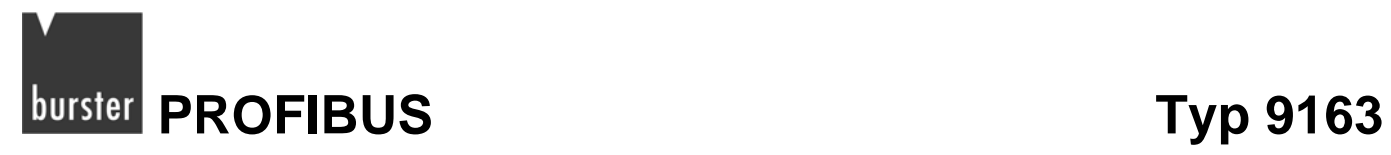

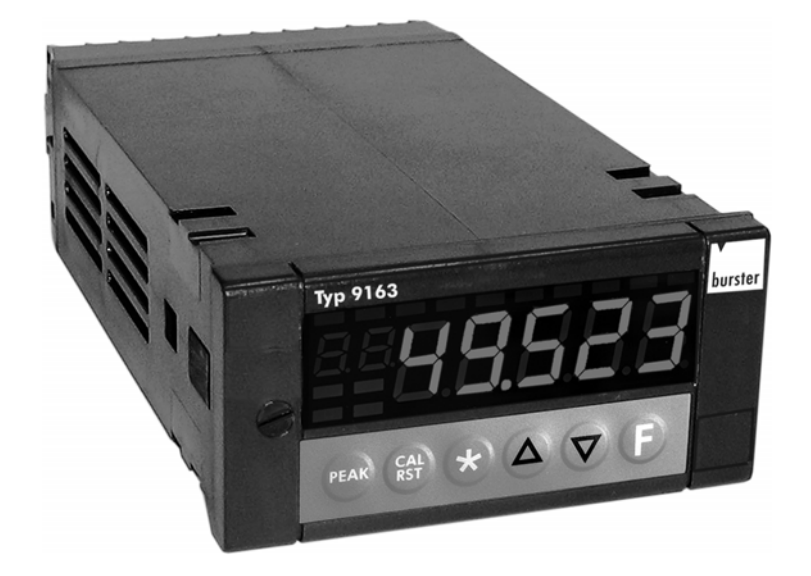

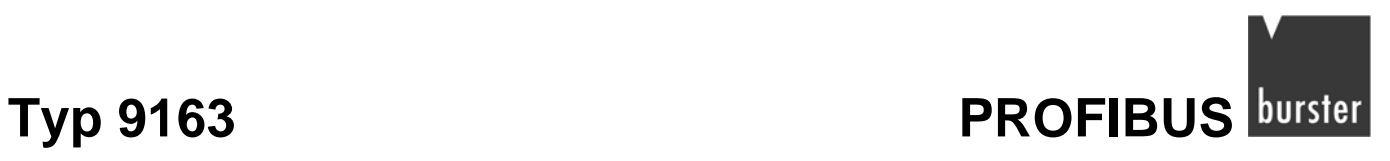

# **burster** PROFIBUS **Typ 9163**

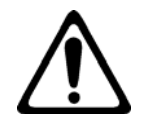

# **Warnung!**

**Beachten Sie die folgenden Hinweise, um einem elektrischen Schlag und Verletzungen vorzubeugen:** 

- $\rightarrow$  Beachten Sie alle Sicherheitshinweise und -anweisungen.
- → Legen Sie keine höheren Spannungen an als die Spezifizierten. Die unterstützten Bereiche finden Sie in den technischen Daten.
- $\rightarrow$  Trennen Sie den Digitalanzeiger, bevor Sie ihn öffnen, von der Spannungsversorgung.
- $\rightarrow$  Stellen Sie vor der Inbetriebnahme des Geräts sicher, dass alle Parametersätze korrekt sind.
- → Verwenden Sie das Gerät nicht, wenn es beschädigt ist.
- $\rightarrow$  Setzen Sie dass Gerät niemals in explosionsgefährdeten Bereichen ein.

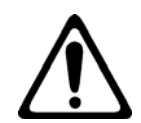

# **Achtung!**

### **Beachten Sie die folgenden Punkte um Verletzungen und Sachschäden vorzubeugen:**

- → Das 230 V Gerät entspricht Schutzklasse II, Installationskategorie II.
- → Geräte mit Spannungsversorgung: 20...27 V AC/DC dürfen nur aus einer Stromquelle der Schutzklasse III versorgt werden.
- → Sehen Sie vor dem Gerät einen zweipoligen Trennschalter (mit CE-Kennzeichnung), zum Unterbrechen der Spannungsversorgung, vor. Der Schalter muss in der unmittelbaren Nähe des Geräts installiert werden und vom Bediener leicht zu erreichen sein. Ein einzelner Schalter darf mehrere Geräte steuern.
- → Die angeschlossenen externen Steuerstromkreise müssen eine Schutzisolierung haben.
- → Die Platinen des Geräts sind empfindlich gegenüber elektrostatischer Spannung. Behandeln Sie die Platinen mit entsprechender Vorsicht.
- → Verwenden Sie zum Reinigen niemals Lösungsmittel auf Kohlenwasserstoffbasis (z.B. Benzin etc).

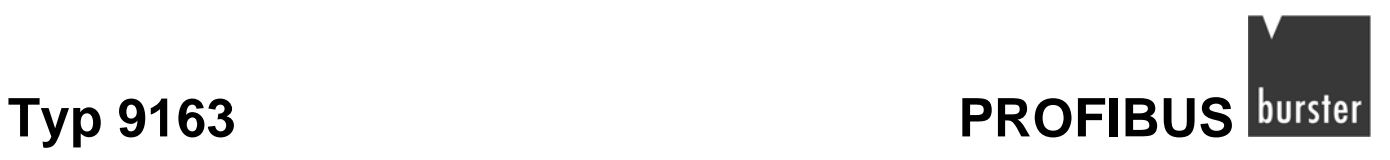

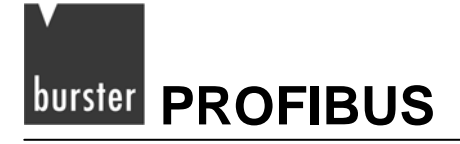

# **Inhaltsverzeichnis**

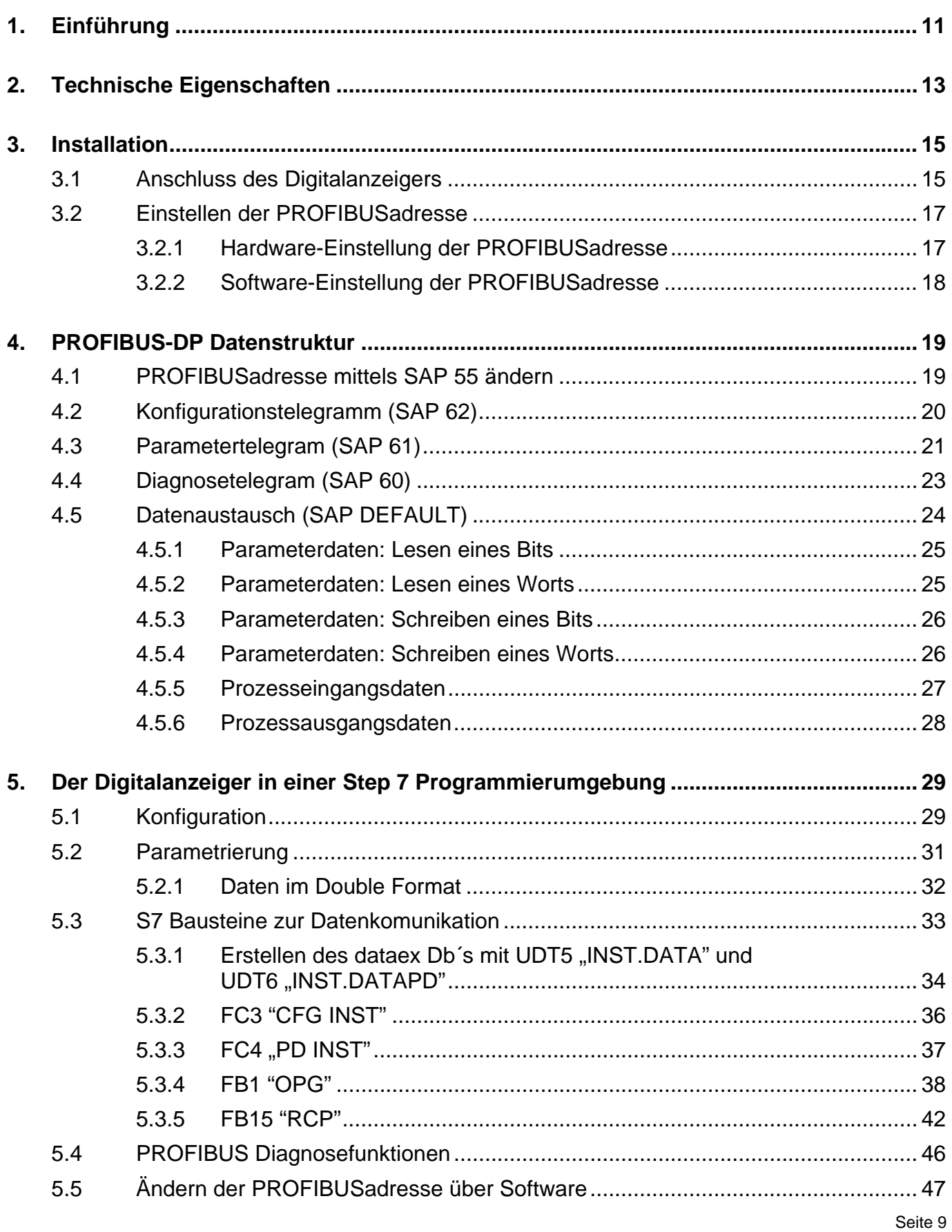

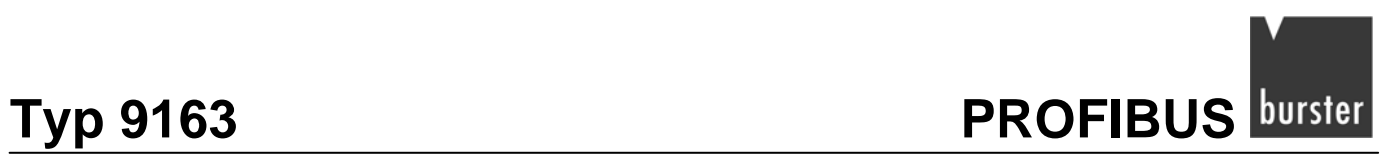

# <span id="page-10-1"></span><span id="page-10-0"></span>**1. Einführung**

Der Digitalanzeiger 9163 ist eine High-Performance-Anzeige mit PROFIBUS DP Schnittstelle. Diese Schnittstelle erlaubt eine einfache Anbindung an ein Automatisierungssystem.

Diese Anleitung beschreibt nur die Anbindung des Digitalanzeigers an ein PROFIBUS-DP-Netzwerk und den Datenaustausch.

Es wird vorausgesetzt, dass Sie mit dem Digitalanzeiger 9163 vertraut sind.

Benötigen Sie weitere Informationen über den PROFIBUS, so wenden Sie sich bitte an die PROFIBUS Nutzer Organisation [\(www.PROFIBUS.com](http://www.profibus.com/)).

Benötigen Sie eine Bedienungsanleitung für den Digitalanzeiger 9163, setzten Sie sich bitte mit burster präzisionsmesstechnik gmbh in Verbindung.

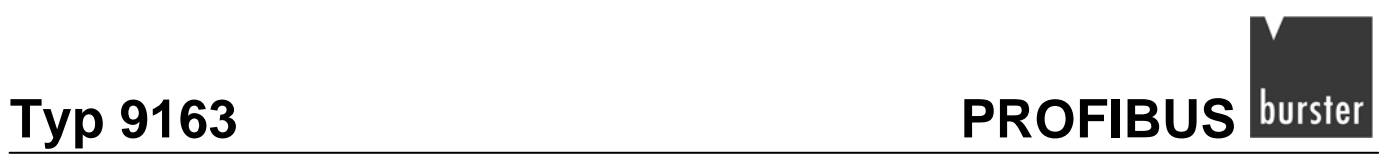

<span id="page-12-0"></span>**Example 10 PROFIBUS Typ 9163** 

# <span id="page-12-1"></span>**2. Technische Eigenschaften**

- PROFIBUS-DP V0 Slave
- Datenaustausch mit einem PROFIBUS-Master.
- 16 I/O-konfigurierbare Prozesswörter mit einer minimalen Refreshrate von 35 ms.
- Automatische Baudratenanpassung im Bereich von 9 600 Baud bis 12 Mbaud.
- Adressauswahl über zwei Drehschalter im Bereich von 1 bis 99.
- Zusätzliche Adressauswahl über "SET\_SLAVE\_ADD"-Telegramm, als Alternative zur Hardware Voreinstellung.
- LEDs für Diagnostik und Status des PROFIBUS-Netzwerks.
- Standard RS485-Verbindung in Übereinstimmung mit EN 50 170.
- Galvanisch getrennte Spannungsversorgung.

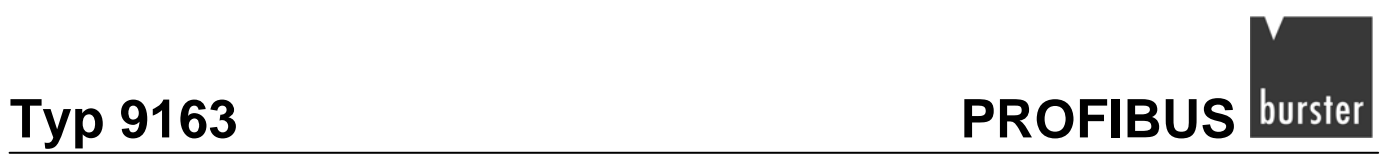

<span id="page-14-0"></span>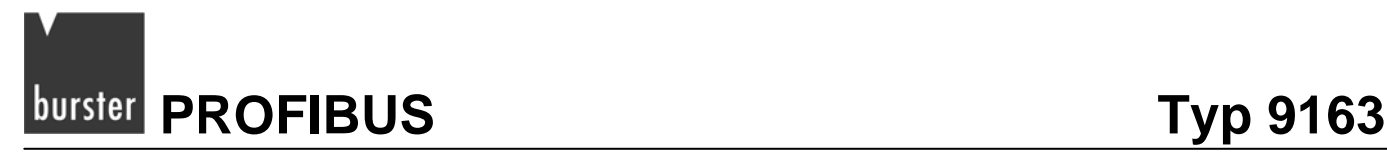

# <span id="page-14-1"></span>**3. Installation**

Die komplette Installationsbeschreibung finden Sie in der Bedienungsanleitung des Digitalanzeigers 9163.

# <span id="page-14-2"></span>**3.1 Anschluss des Digitalanzeigers**

### **Hinweis:**

Benutzen Sie, zum Anschluss des Digitalanzeigers ein abgeschirmtes Kabel, das an einem Ende geerdet ist.

Nach der Norm EN 50 170 muss das abgeschirmte Kabel besondere Merkmale haben, um eine korrekte Kommunikation zwischen PROFIBUS-Geräten bis zu 12 Mbaud zu garantieren:

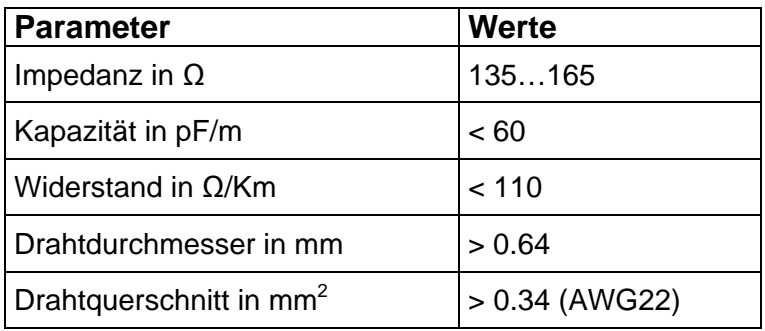

 $\circledast$ 

**Tabelle 1: Kabel-Spezifikationen** 

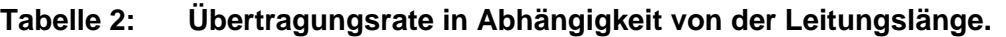

 $\left( \blacklozenge\!\!\!\!\blacklozenge\!\!\!\!\! \right)$ 

 $\circledast$ 

 $\circledast$ 

 $\left( \blacklozenge\!\!\!\!\blacklozenge\!\!\!\!\! \right)$ 

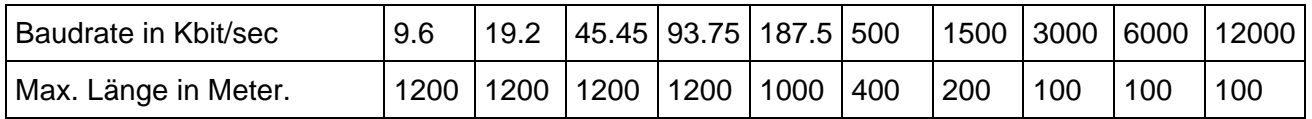

**24 25 26 27 28 29 30 31 32 33**  $\circledast$ X  $\circledast$  $\circledast$  $\bullet$ RxD/TxD-P<br>RxD/TxD-N **PROFIBUS**

rot grün

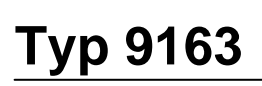

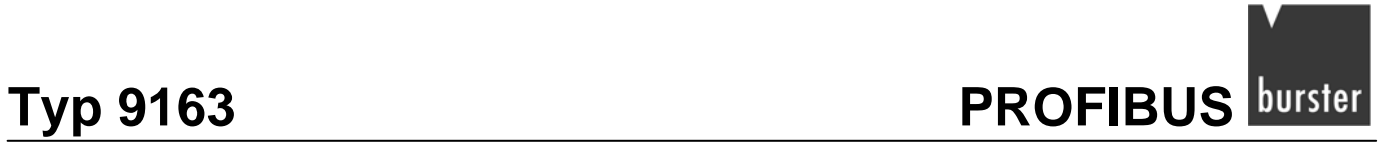

### **Hinweis:**

Ist der Anzeiger das letzte PROFIBUSgerät im Netzwerk, muss der interne Abschlusswiderstand aktiviert werden. Stellen Sie dazu den DIP-Schalter auf "ON".

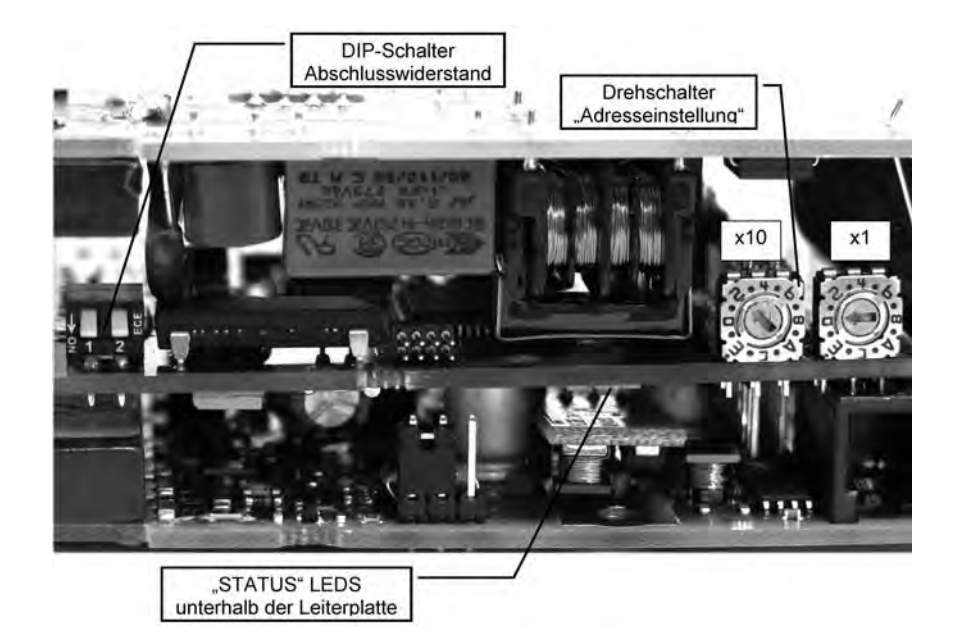

# <span id="page-16-0"></span>**Example 3163 PROFIBUS Typ 9163**

# <span id="page-16-1"></span>**3.2 Einstellen der PROFIBUSadresse**

## <span id="page-16-2"></span>**3.2.1 Hardware-Einstellung der PROFIBUSadresse**

Die hexadezimalen Drehschalter der Anzeige dienen zum Einstellen der PROFIBUSadresse im Netzwerk. Das Gerät liest die Einstellung beim Einschalten des Digitalanzeigers.

In der Werkseinstellung stehen die Schalter auf "00". Sie können eine Adresse zwischen 01 und 99 einstellen.

### **Adresse einstellen:**

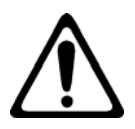

## **Warnung!**

**Bei angelegter Spannung erhalten Sie einen elektrischen Schlag.** 

**Bevor Sie das Gehäuse öffnen, trennen Sie den Digitalanzeiger von der Spannungsversorgung.** 

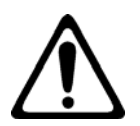

# **Achtung!**

# **Beschädigung durch elektrostatische Spannung! Behandeln Sie die Platinen mit entsprechender Vorsicht.**

- ¾ Trennen Sie den Digitalanzeiger von der Spannungsversorgung.
- ¾ Schrauben Sie die Befestigungsschraube, auf der Bedienfront, heraus.
- ¾ Ziehen Sie den Digitalanzeiger aus dem Gehäuse heraus.
- ¾ Stellen Sie an den beiden Drehschaltern die neue Adresse, mit einem kleinen Schraubendreher, ein.
- ¾ Schieben Sie den Digitalanzeiger wieder in das Gehäuse ein.
- ¾ Schrauben Sie die Befestigungsschraube ein.
- ¾ Verbinden Sie den Digitalanzeiger nun wieder mit der Spannungsversorgung.

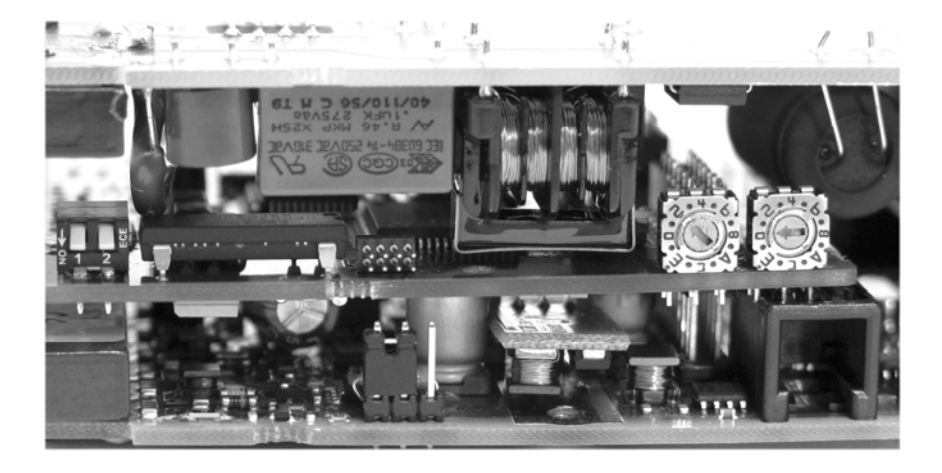

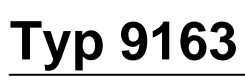

<span id="page-17-0"></span>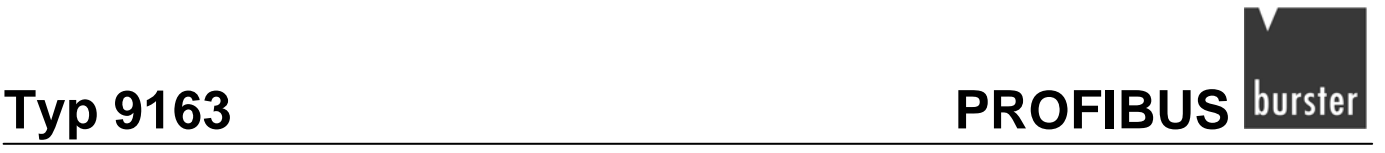

## **3.2.2 Software-Einstellung der PROFIBUSadresse**

### <span id="page-17-1"></span>**Hinweis:**

Nicht alle PROFIBUS Master unterstützen diese Funktion.

Mit dem SAP 55 Telegramm können Sie die PROFIBUSadresse im Bereich von 1 bis 124 nutzen, weitere Informationen finden Sie im Kapitel [4.1](#page-18-2): "[PROFIBUSadresse mittels SAP 55 ändern"](#page-18-2) auf der Seite [19](#page-18-2).

Sobald Sie eine Adresse per Software vergeben, werden die Drehschalter deaktiviert.

Um die über Drehschalter eingestellte Adresse wieder zu aktivieren, senden Sie die Adresse "125" an das Gerät.

### **Beispiel für die Konfiguration:**

- 1) Drehschalter "x10" in Position 1 und "x1" in Position 0. Die PROFIBUSadresse lautet "10".
- 2) Adresse 2 wird per PROFIBUS Software an die Anzeige gesendet. Die PROFIBUSadresse ändert sich auf "2".
- 3) Drehschalter "x10" in Position 4 und "x1" in Position 1. Die Änderung beeinflusst nicht die PROFIBUSadresse, diese behält den Wert "2".
- 4) Adresse 125 wird per Software gesandt. Die Adressselektion über Drehschalter ist wieder aktiviert.

Erst jetzt ändert sich die PROFIBUSadresse auf "41".

<span id="page-18-0"></span>**burster** PROFIBUS **Typ 9163** 

# <span id="page-18-1"></span>**4. PROFIBUS-DP Datenstruktur**

Beim Start des Automatisierungssystems prüft der PROFIBUS Master, bevor er mit dem eigentlichen Datenaustausch beginnt (SAP DEFAULT), mittels "Konfigurationstelegram" (SAP62), die bestehende Konfiguration der PROFIBUSteilnehmer.

Die Datenstruktur des Digitalanzeigers besteht aus 7 konsistenten Bytes, definiert als **Parameterdaten**. Über diese besteht die Möglichkeit, jeden Parameter der Anzeige zu verändern.

Ein zweiter Bereich besteht aus 32 I/O-Bytes, definiert als Prozessdaten, diese enthalten die 16 Leseund die 16 Schreib-Variablen des Digitalanzeigers.

Sie können die Inhalte der Prozessdaten über das "Parametertelegramm" (SAP 61) an Ihre Bedürfnisse anpassen.

# <span id="page-18-2"></span>**4.1 PROFIBUSadresse mittels SAP 55 ändern**

Wenn Sie einen Klasse 2 PROFIBUS-Master verwenden, können Sie die Slaveadresse mittels der "Set\_Slave\_Add" Funktion ändern*.* 

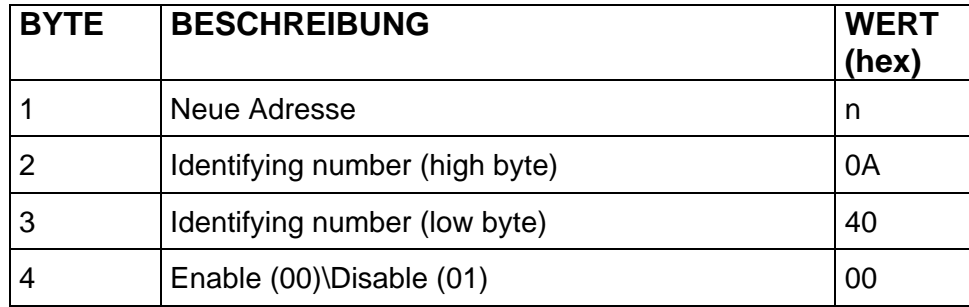

<span id="page-19-0"></span>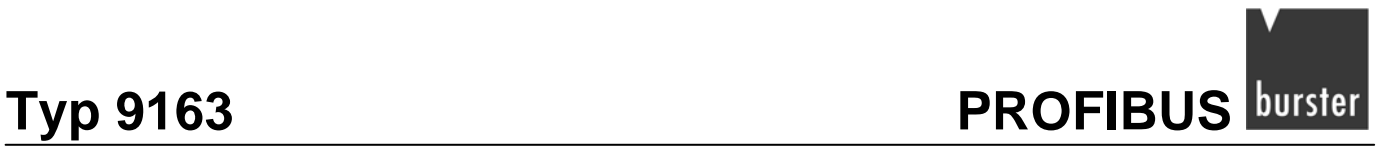

# <span id="page-19-1"></span>**4.2 Konfigurationstelegramm (SAP 62)**

Bevor der PROFIBUSmaster mit dem Datenaustausch beginnt, prüft er die Konfiguration. Im Falle eines Fehlers wird ein Busfehler ausgelöst.

| <b>BYTE</b>    | <b>BESCHREIBUNG</b>                     | <b>WERT</b> (hex) |
|----------------|-----------------------------------------|-------------------|
| 0              | Parameterdaten (7 Bytes I/O konsistent) | 0xB6              |
| 1              | PROZESSDATEN 1 (1 Wort I/O)             | 0x70              |
| 2              | PROZESSDATEN 2 (1 Wort I/O)             | 0x70              |
| 3              | PROZESSDATEN 3 (1 Wort I/O)             | 0x70              |
| 4              | PROZESSDATEN 4 (1 Wort I/O)             | 0x70              |
| 5              | PROZESSDATEN 5 (1 Wort I/O)             | 0x70              |
| 6              | PROZESSDATEN 6 (1 Wort I/O)             | 0x70              |
| $\overline{7}$ | PROZESSDATEN 7 (1 Wort I/O)             | 0x70              |
| 8              | PROZESSDATEN 8 (1 Wort I/O)             | 0x70              |
| 9              | PROZESSDATEN 9 (1 Wort I/O)             | 0x70              |
| 10             | PROZESSDATEN 10 (1 Wort I/O)            | 0x70              |
| 11             | PROZESSDATEN 11 (1 Wort I/O)            | 0x70              |
| 12             | PROZESSDATEN 12 (1 Wort I/O)            | 0x70              |
| 13             | PROZESSDATEN 13 (1 Wort I/O)            | 0x70              |
| 14             | PROZESSDATEN 14 (1 Wort I/O)            | 0x70              |
| 15             | PROZESSDATEN 15 (1 Wort I/O)            | 0x70              |
| 16             | PROZESSDATEN 16 (1 Wort I/O)            | 0x70              |

**Tabelle 3: Konfigurationstelegramm, SAP 62** 

# <span id="page-20-0"></span>**EDUISED FROFIBUS** Typ 9163

# <span id="page-20-1"></span>**4.3 Parametertelegram (SAP 61)**

Der PROFIBUS Master benutzt dieses Protokoll, vor dem eigentlichen Datenaustausch, um die Prozessein- und Ausgangsadressen, basisierend auf der mitgelieferten GSD-Datei, festzulegen.

Ab Byte 11 sind die, durch den Benutzer definierten, Prozessdaten verzeichnet.

| <b>BYTE</b>    | <b>BESCHREIBUNG</b>           | <b>DEFAULT</b>          | <b>HEX</b>               |
|----------------|-------------------------------|-------------------------|--------------------------|
| $1 \approx 7$  | Entsprechend EN50170          |                         | $\overline{\phantom{a}}$ |
| $8 \approx 10$ | Reserviert                    |                         | $00\,$                   |
| 11             | Prozessdaten Eingang 1 (MSB)  | (530) PV1 LSW           | 02                       |
| 12             | Prozessdaten Eingang 1 (LSB)  |                         | 12                       |
| 13             | Prozessdaten Eingang 2 (MSB)  | (531) PV1 MSW           | 02                       |
| 14             | Prozessdaten Eingang 2 (LSB)  |                         | 13                       |
| 15             | Prozessdaten Eingang 3 (MSB)  | (536) Eingang 1 LSW     | 02                       |
| 16             | Prozessdaten Eingang 3 (LSB)  |                         | 18                       |
| 17             | Prozessdaten Eingang 4 (MSB)  | (537) Eingang 1 MSW     | 02                       |
| 18             | Prozessdaten Eingang 4 (LSB)  |                         | 19                       |
| 19             | Prozessdaten Eingang 5 (MSB)  | (538) Eingang 2 LSW     | 02                       |
| 20             | Prozessdaten Eingang 5 (LSB)  |                         | 1A                       |
| 21             | Prozessdaten Eingang 6 (MSB)  | (539) Eingang 2 MSW     | 02                       |
| 22             | Prozessdaten Eingang 6 (LSB)  |                         | 1B                       |
| 23             | Prozessdaten Eingang 7 (MSB)  | (540) Eingang 3 LSW     | 02                       |
| 24             | Prozessdaten Eingang 7 (LSB)  |                         | 1C                       |
| 25             | Prozessdaten Eingang 8 (MSB)  | (541) Eingang 3 MSW     | 02                       |
| 26             | Prozessdaten Eingang 8 (LSB)  |                         | 1D                       |
| 27             | Prozessdaten Eingang 9 (MSB)  | (542) Eingang 4 LSW     | 02                       |
| 28             | Prozessdaten Eingang 9 (LSB)  |                         | 1E                       |
| 29             | Prozessdaten Eingang 10 (MSB) | (543) Eingang 4 MSW     | 02                       |
| 30             | Prozessdaten Eingang 10 (LSB) |                         | 1F                       |
| 31             | Prozessdaten Eingang 11 (MSB) | (544) Math funct. A LSW | 02                       |
| 32             | Prozessdaten Eingang 11 (LSB) |                         | 20                       |
| 33             | Prozessdaten Eingang 12 (MSB) | (545) Math funct. A MSW | 02                       |
| 34             | Prozessdaten Eingang 12 (LSB) |                         | 21                       |
| 35             | Prozessdaten Eingang 13 (MSB) | (546) Math funct. B LSW | 02                       |

**Tabelle 4: Parametertelegramm SAP 61** 

# **Typ 9163** PROFIBUS **DUISED**

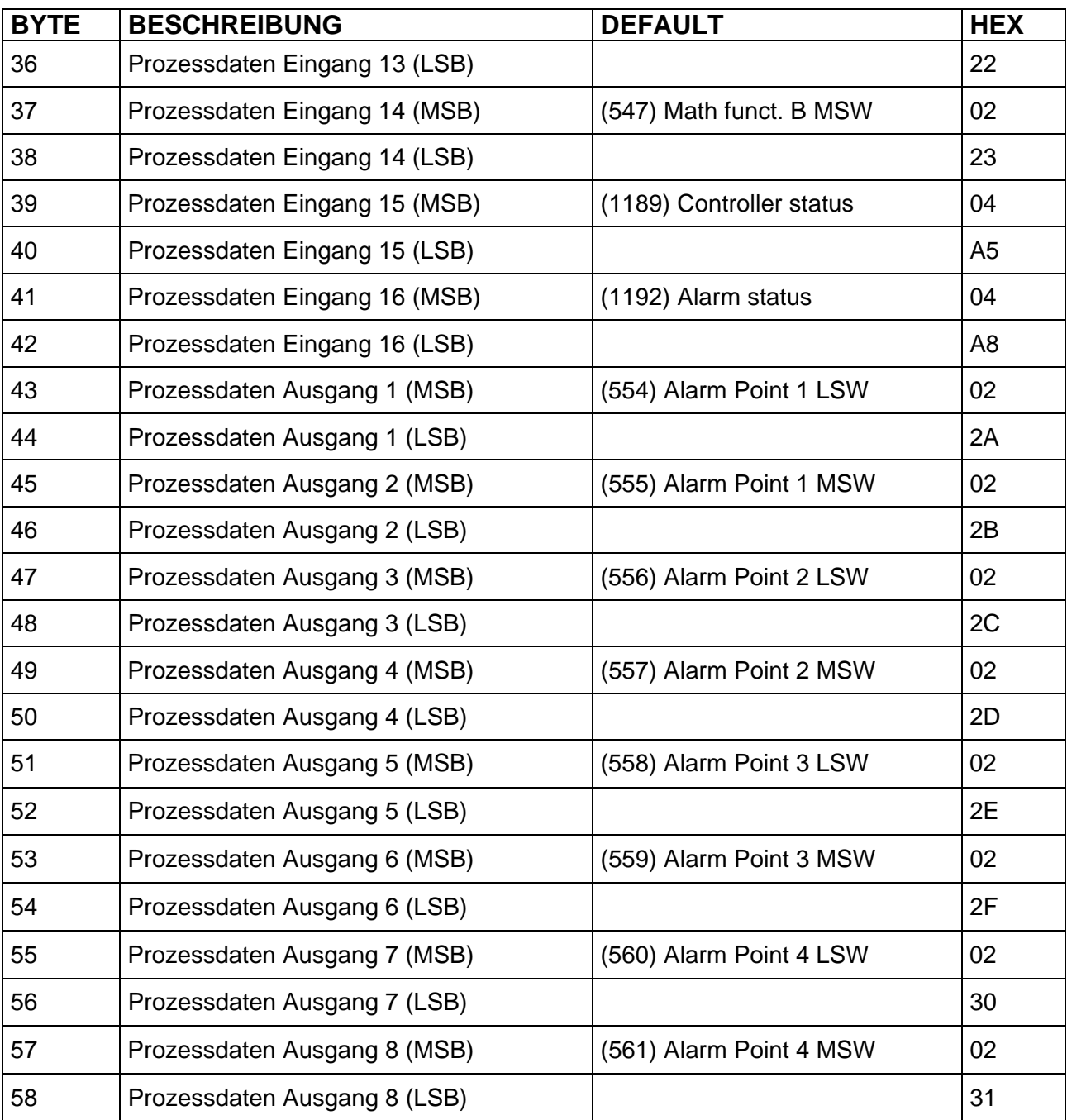

Die Prozessdaten sind frei konfigurierbar und entsprechen den Modbusadressen der Anzeige. Eine Adressenliste finden Sie im Anhang Bedienungsanleitung des Digitalanzeigers 9163.

<span id="page-22-0"></span>**EDUISED FROFIBUS** Typ 9163

# <span id="page-22-1"></span>**4.4 Diagnosetelegram (SAP 60)**

Fordert der PROFIBUS Master vom Digitalanzeiger Diagnosedaten an, sendet dieser sechs Datenbytes und drei produktspezifische Fehlerbytes.

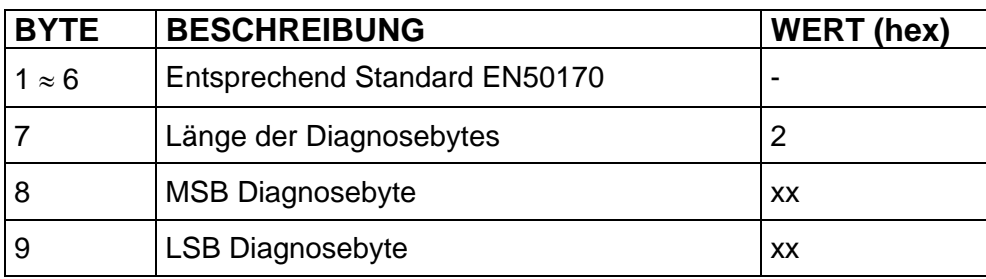

Liegt kein Fehler vor, steht "xx" für den Wert "00".

Wenn ein Fehler vorliegt, steht "xx" für den Wert "FF".

<span id="page-23-0"></span>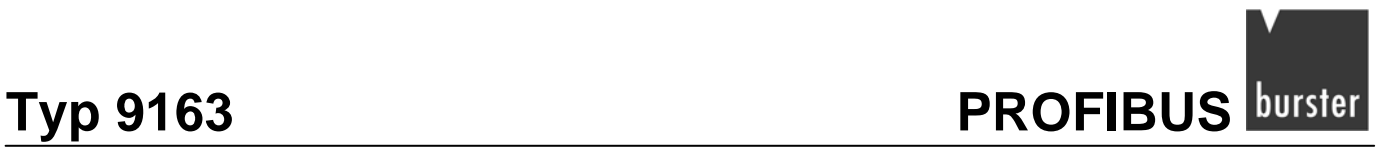

# <span id="page-23-1"></span>**4.5 Datenaustausch (SAP DEFAULT)**

Nach allen Anlaufprotokollen beginnt der Master mit dem zyklischen Datenaustausch.

Wie bereits erwähnt bestehen der PAW und PEW aus Parameterdaten (7 Bytes) sowie aus Prozessdaten (32 Bytes).

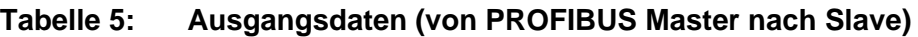

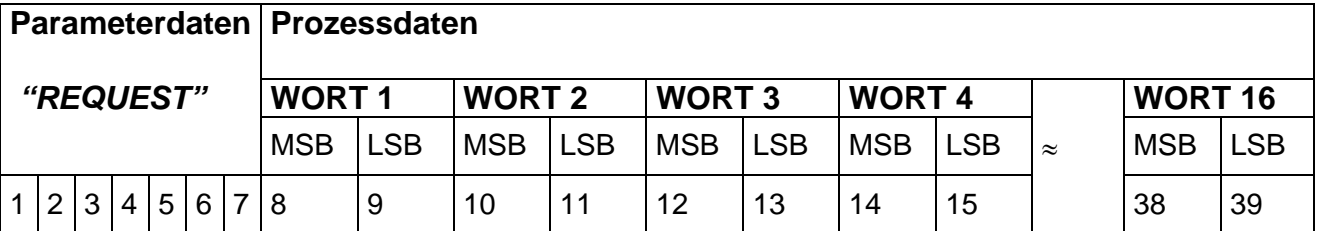

### **Tabelle 6: Eingangsdaten (von PROFIBUS Slave nach Master)**

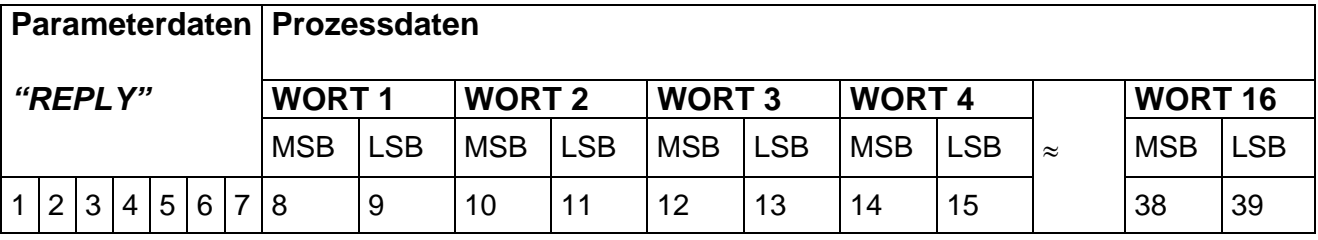

### **Hinweis:**

Über die "**Parameterdaten**" können Sie auf jede Modbusadresse des Digitalanzeigers zugreifen.

### **Tabelle 7: Parameterdaten**

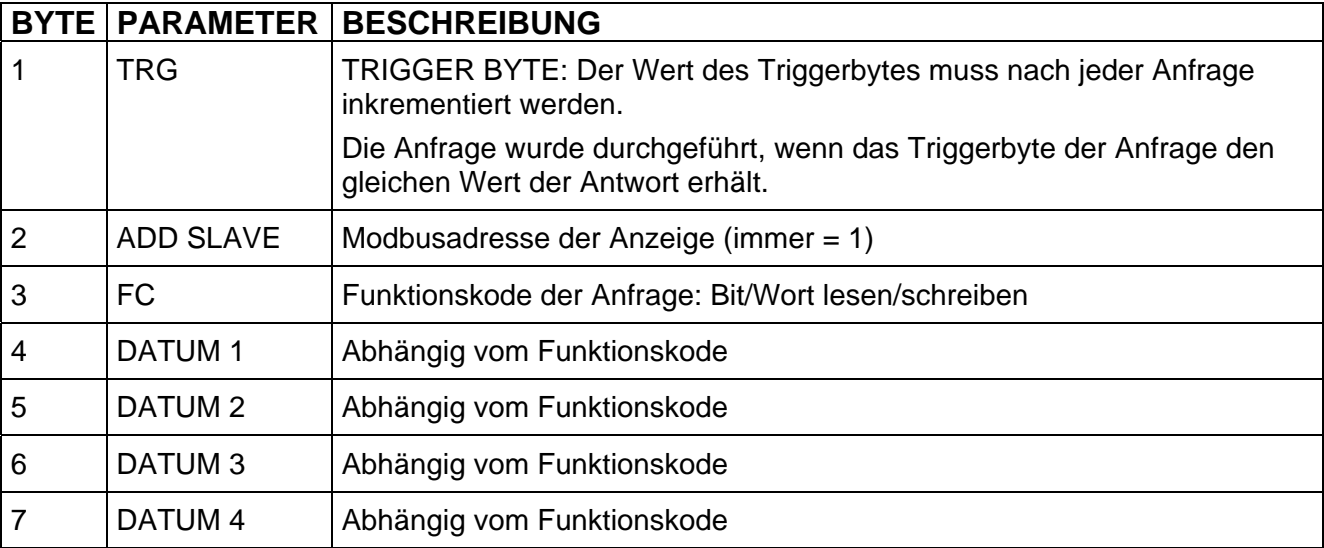

<span id="page-24-0"></span>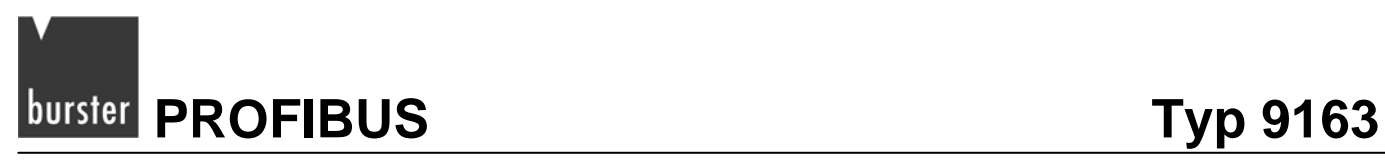

## <span id="page-24-1"></span>**4.5.1 Parameterdaten: Lesen eines Bits**

### **Anfragebytes**

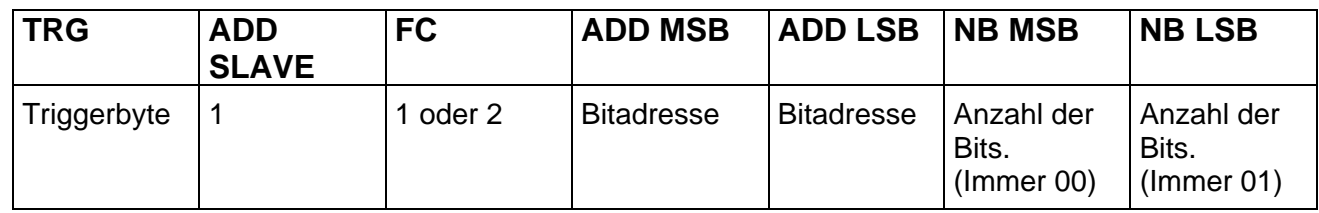

### **Antwortbytes**

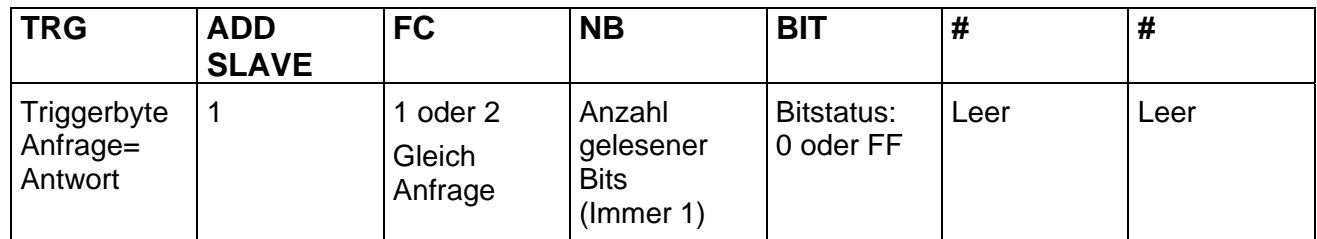

# <span id="page-24-2"></span>**4.5.2 Parameterdaten: Lesen eines Worts**

### **Anfragebytes**

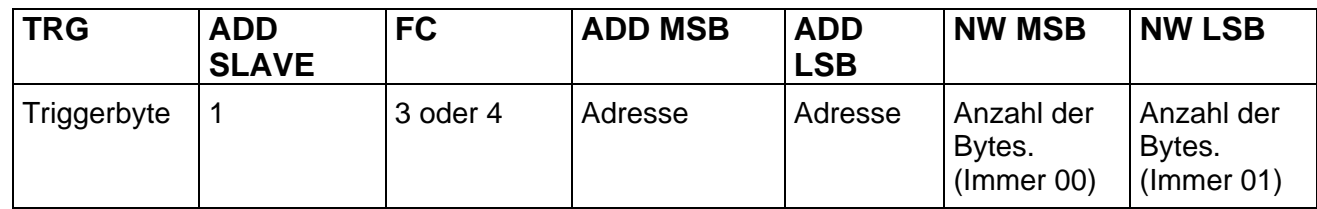

### **Antwortbytes**

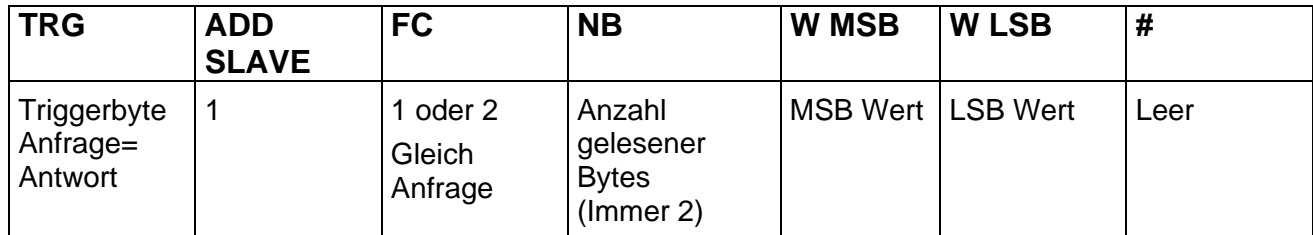

<span id="page-25-0"></span>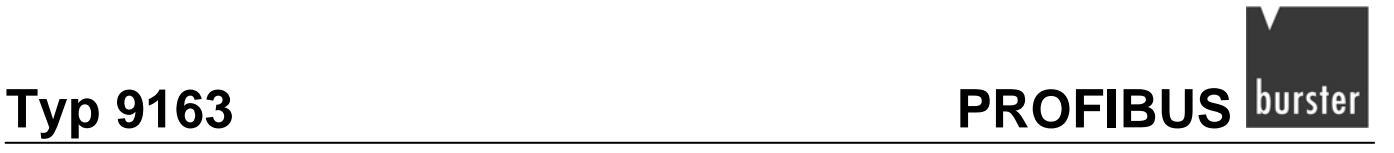

## <span id="page-25-1"></span>**4.5.3 Parameterdaten: Schreiben eines Bits**

### **Anfragebytes**

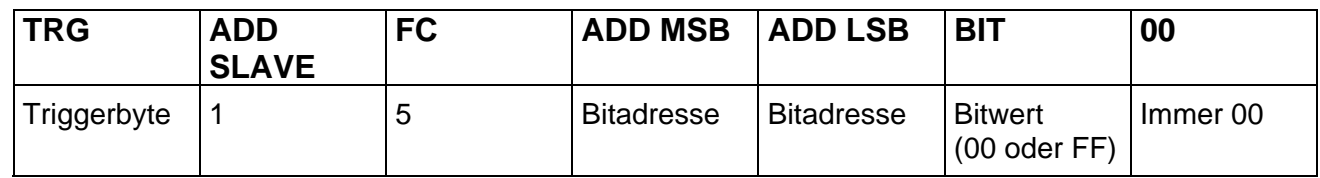

### **Antwortbytes**

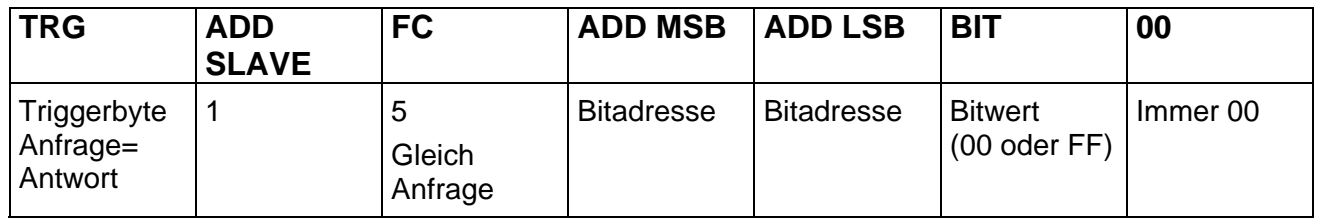

## <span id="page-25-2"></span>**4.5.4 Parameterdaten: Schreiben eines Worts**

### **Anfragebytes**

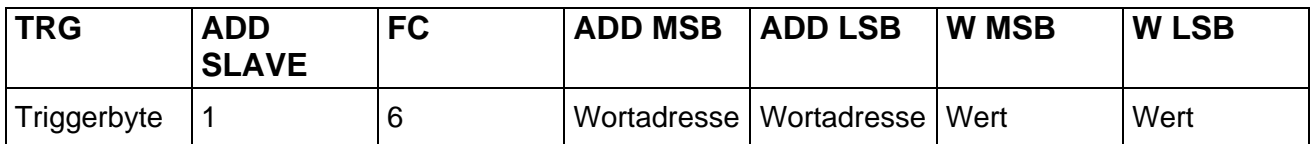

### **Antwortbytes**

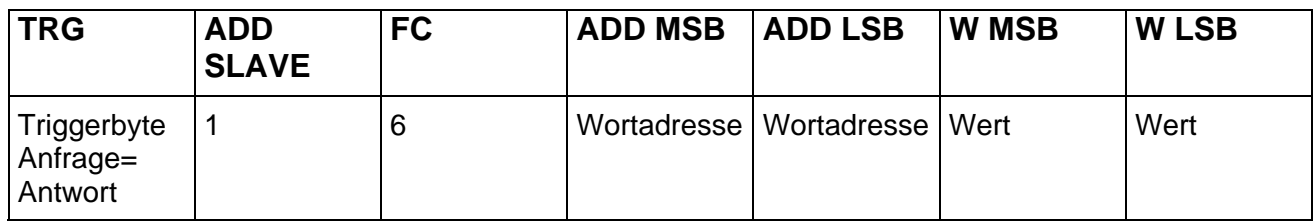

### **Hinweis:**

Im Falle eines Fehlers wird bei der Antwort zum Funktionscode der Wert 80 hex hinzuaddiert. Im nachfolgenden Byte erscheint der Fehlercode.

### **Antwortbytes**

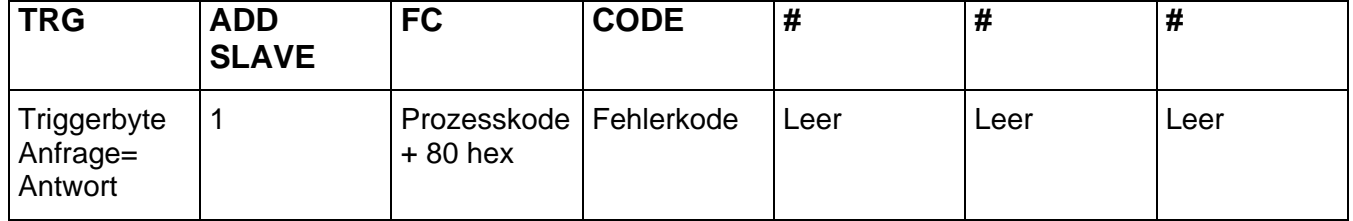

<span id="page-26-0"></span>**EDUITS EXAMPLE SET AND FIND STATE SET ASSESS** Typ 9163

### **Fehlercodes:**

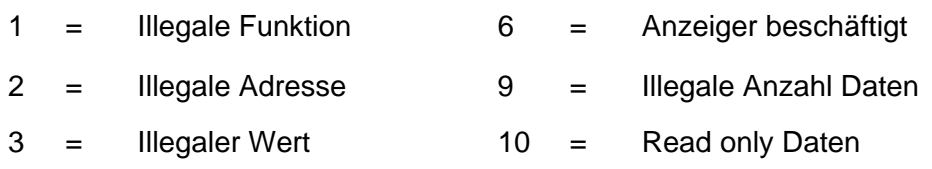

## <span id="page-26-1"></span>**4.5.5 Prozesseingangsdaten**

Mit den Prozesseingangsdaten können Sie die wichtigsten Prozessdaten direkt auslesen.

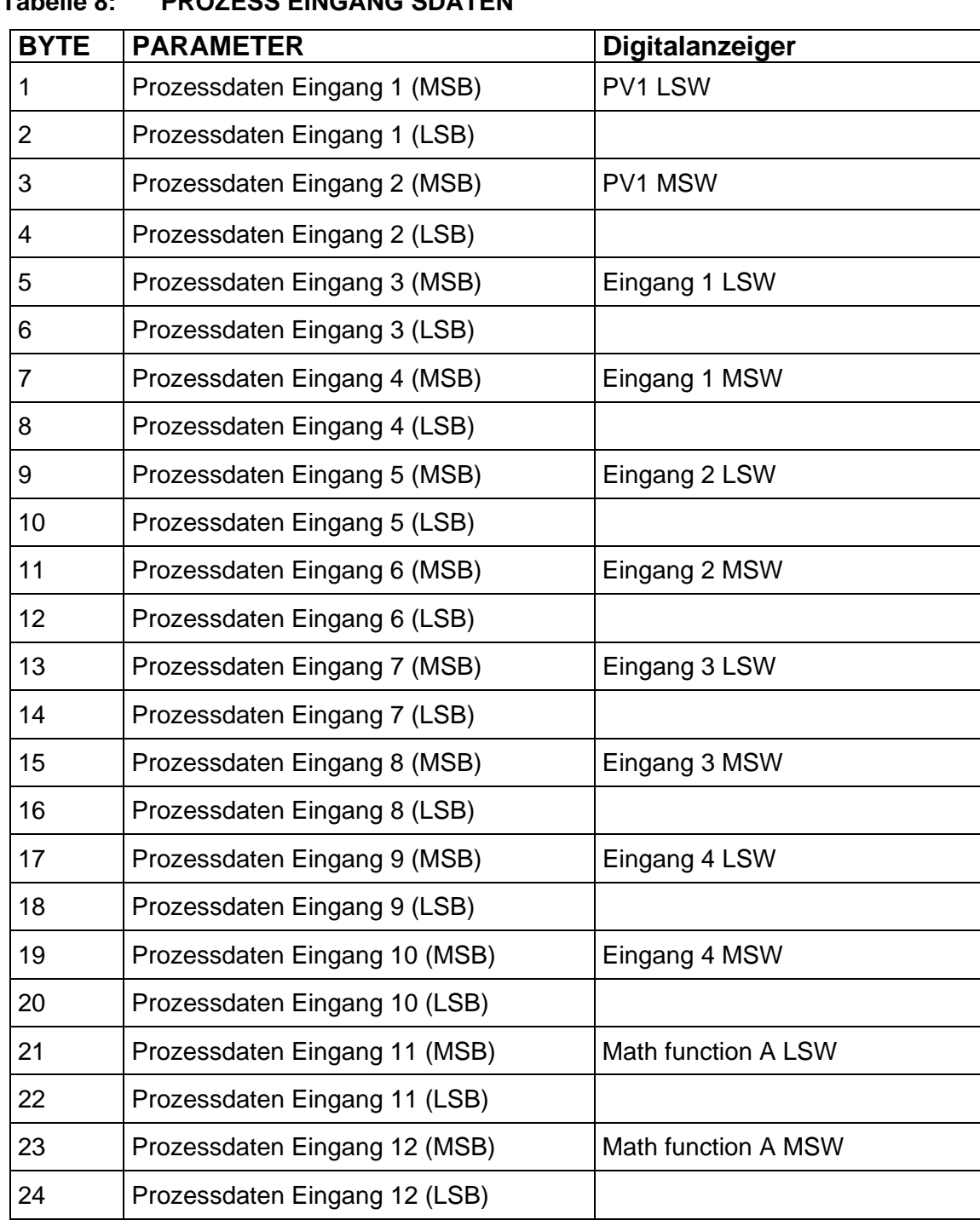

### **Tabelle 8: PROZESS EINGANG SDATEN**

# <span id="page-27-0"></span>**Typ 9163** PROFIBUS **burster**

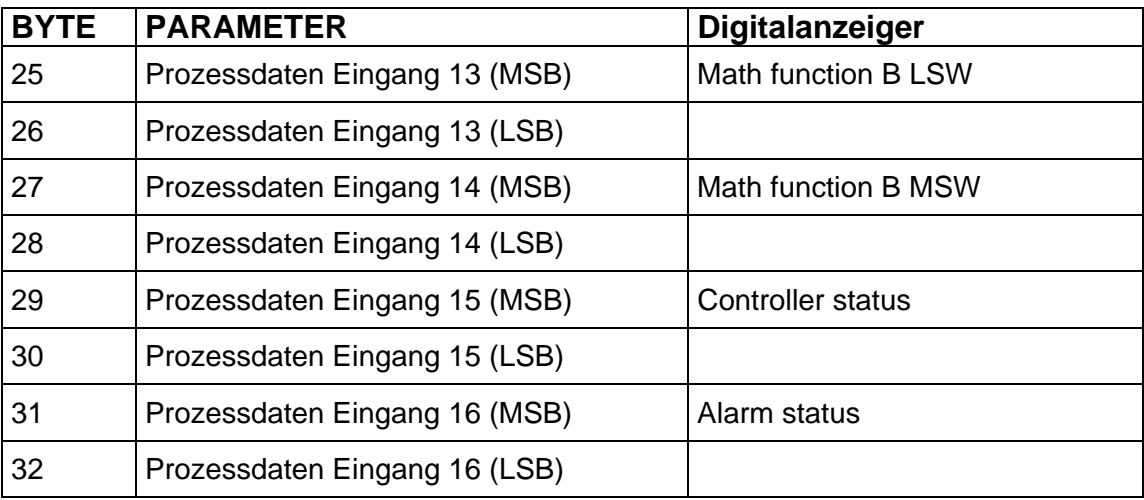

## <span id="page-27-1"></span>**4.5.6 Prozessausgangsdaten**

Die Prozessausgangsdaten werden zyklisch in den Anzeiger übertragen.

### **Tabelle 9: PROZESSAUSGANGSDATEN**

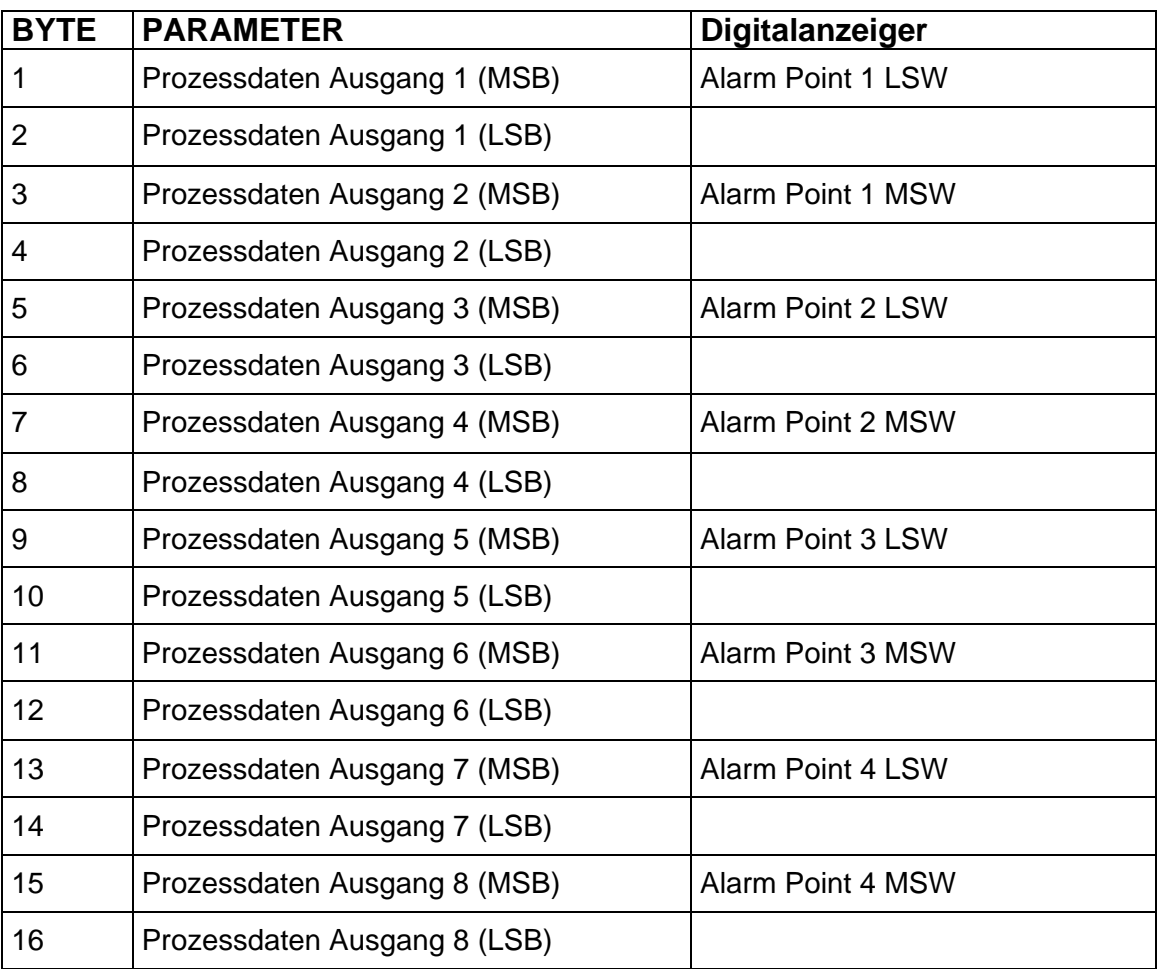

<span id="page-28-0"></span>**Example 18 Typ 9163 Typ 9163** 

# <span id="page-28-1"></span>**5. Der Digitalanzeiger in einer Step 7 Programmierumgebung**

# <span id="page-28-2"></span>**5.1 Konfiguration**

Installation der GSD-Datei

- ¾ Öffnen Sie, im Projekt, den Hardwarekonfigurator.
- ▶ Öffnen Sie im Menü "Extras" das Untermenü "GSD Dateien installieren".
- ▶ Wählen Sie das Laufwerk und Verzeichnis mit der "GSD-Datei" aus.

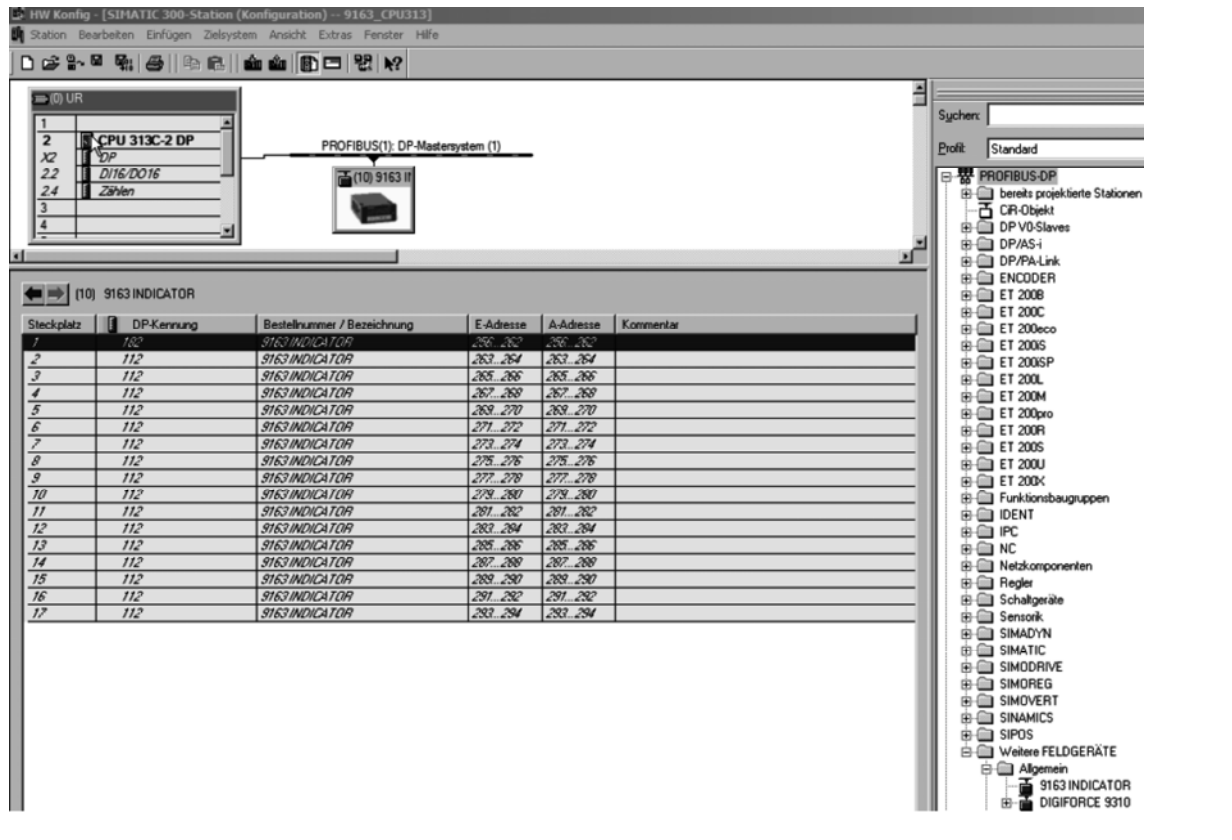

Sie finden den Digitalanzeiger 9163 (9163 INDICATOR) nun im Verzeichnis: "PROFIBUS\_DP / Weitere Feldgeräte / Regler"

- ¾ Klicken Sie mit der Maus auf "9163 INDICATOR" und halten Sie die Maustaste gedrückt.
- ¾ Ziehen Sie "9162 INDICATOR" nun, mit gedrückter Maustaste, auf ihr PROFIBUS Mastersystem. Ein neuer PROFIBUSslave wird angelegt.

# **Typ 9163** PROFIBUS **burster**

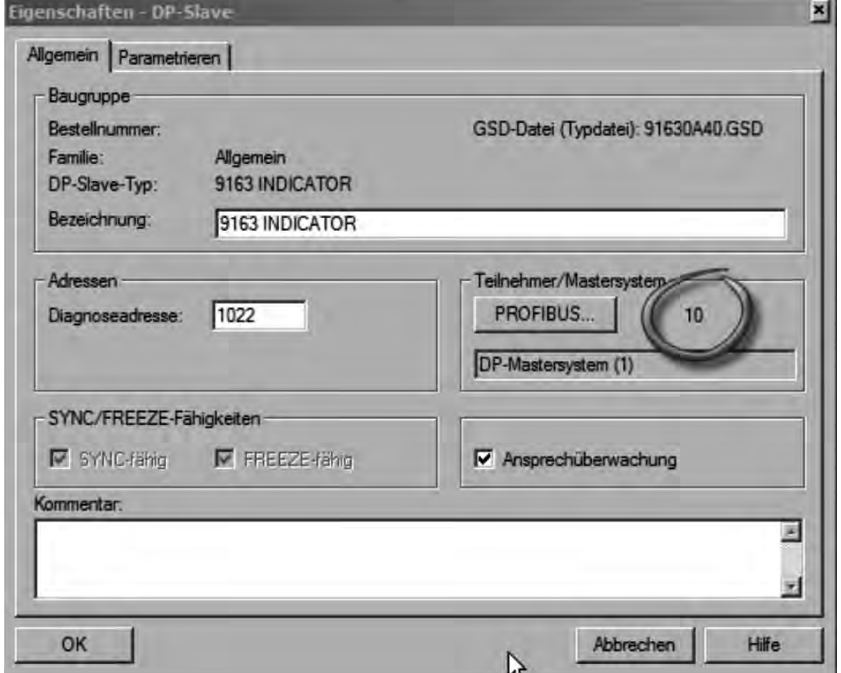

¾ Stellen Sie die PROFIBUSadresse, gemäß der Schalterstellung am Digitalanzeiger, ein.

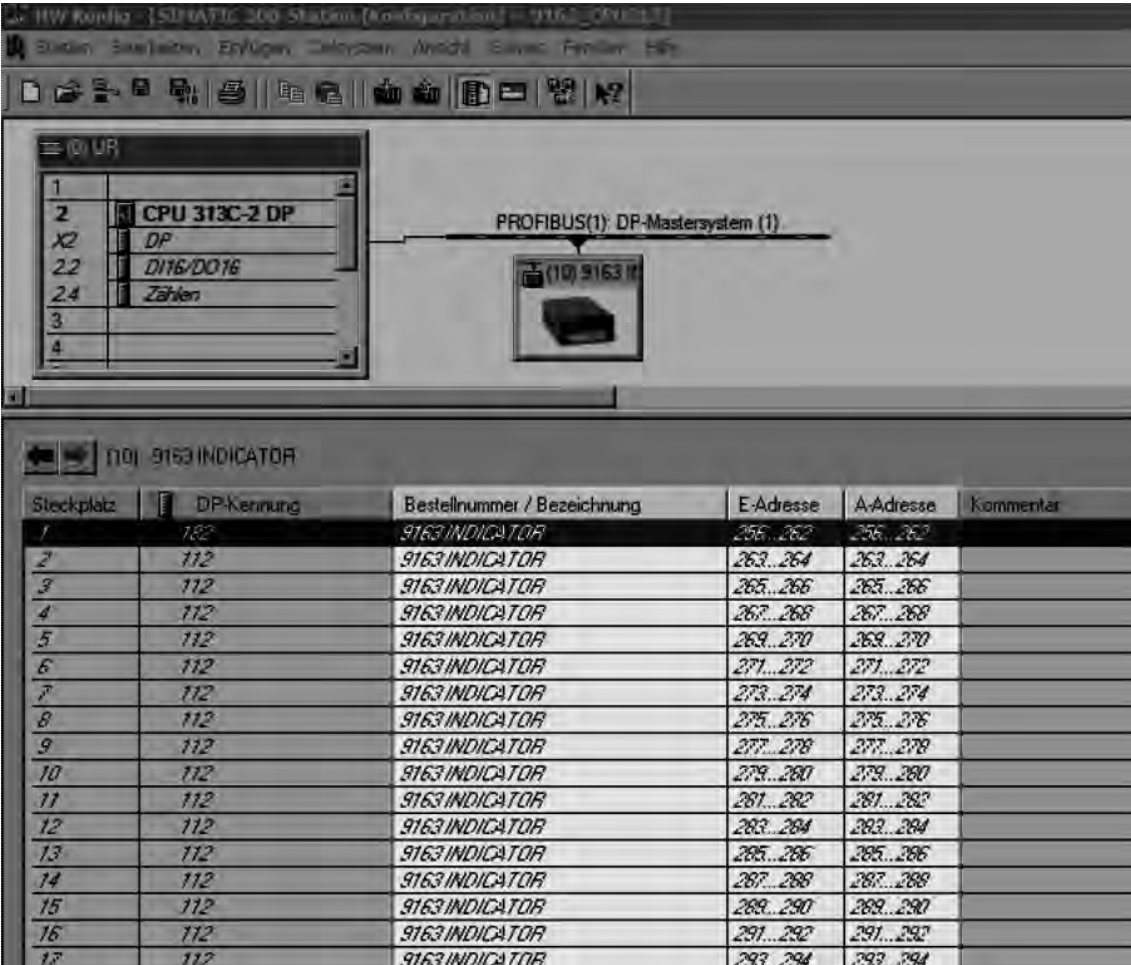

Die ersten 7 Bytes, beginnend bei Adresse 256, sind Parameterdaten. Ihnen folgen 32 Bytes Prozessdaten.

<span id="page-30-0"></span>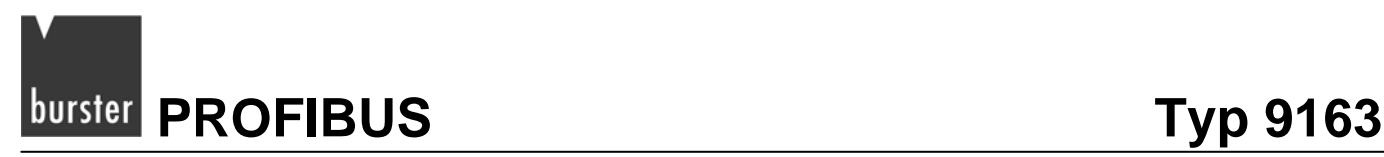

### **Hinweis:**

Werden die Bausteine FC3 "CFG INST" (siehe Absatz. [5.3.2\)](#page-35-1) oder FC4 "PD\_INST" (siehe Absatz [5.3.3](#page-36-1)) benutzt, müssen alle Daten zusammenhängend in einem Adressbereich liegen. Die Eingangs- und Ausgangsadressen müssen ebenfalls die gleichen Adresswerte aufweisen.

# **5.2 Parametrierung**

<span id="page-30-1"></span>In den Eigenschaften des DP-Slaves können Sie den Prozessdaten Anzeigewerte zuweisen.

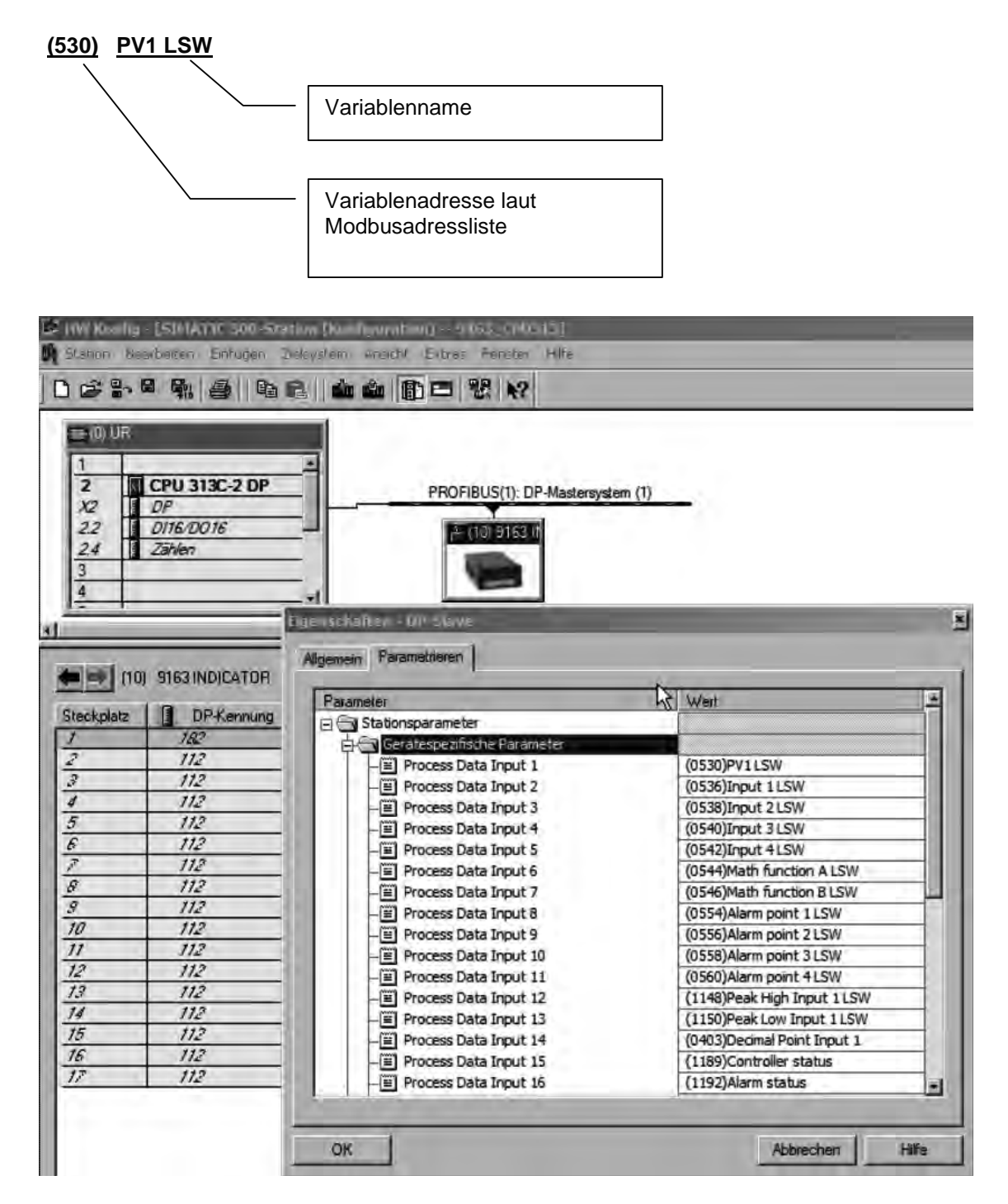

<span id="page-31-0"></span>Durch Klicken in die Spalte "Wert", ändern Sie die Zuweisungen.

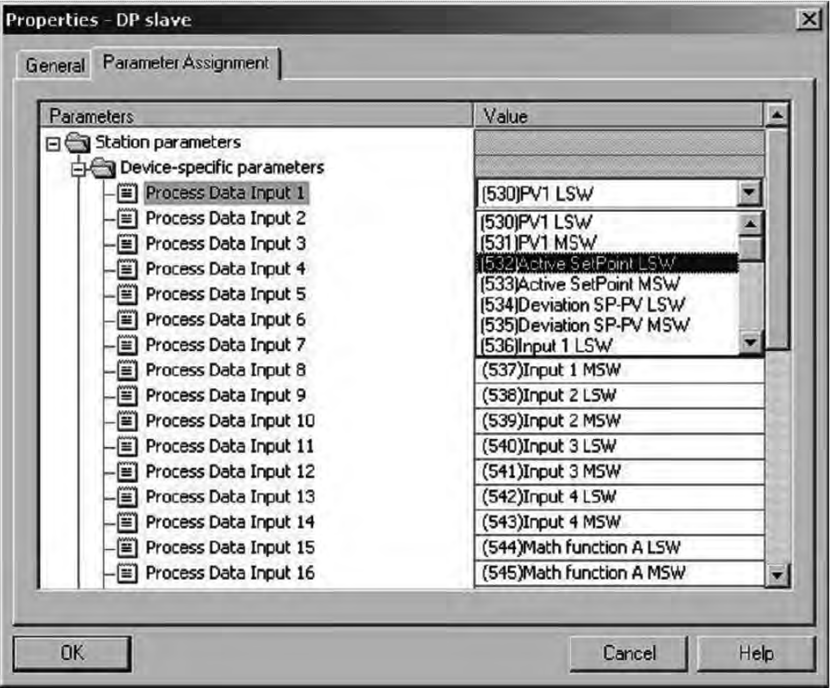

### **Hinweis:**

Wird der Baustein FC4 "PD\_INST" (siehe Absatz [5.3.3\)](#page-36-1) benutzt, werden die Prozesseingangsdaten zyklisch gelesen und in den zugehörigen Datenbaustein geschrieben. Die Prozessausgangsdaten werden hingegen nur geschrieben, wenn sich Ausgangswerte im Datenbaustein ändern.

### **5.2.1 Daten im Double Format**

<span id="page-31-1"></span>Alle Prozessdaten werden im Doppelwort dargestellt. Bit 0 bis 15 im LSW Wort Bit 16 bis 31 im MSW.

Im Siemens-Format wird das MSB in der niederen Adresse gespeichert, das LSB in der höheren Adresse.

Soll, zum Beispiel, die Prozessvariable PV1 gelesen werden, so muss das Prozessdatenwort 1 die Variable: "(531)PV1 MSW" und die Prozessvariable 2 die Variable: "(530)PV1 LSW" enthalten.

PED 263 = PV1

### **Reihenfolge der Bytes im PED**

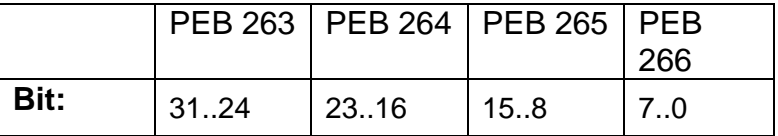

Prozessdatenwort 1 und Prozessdatenwort 2 werden, wie folgt, zugeordnet:

PEW 263 = PV1 MSW

PEW 265 = PV1 LSW

<span id="page-32-0"></span>**Example 18 Typ 9163 Typ 9163** 

# <span id="page-32-1"></span>**5.3 S7 Bausteine zur Datenkomunikation**

Folgende Bausteine werden zur Verfügung gestellt:

- UDT5 (User Data Type) Symbolischer Name "Inst.Data"
- UDT6 (User Data Type) Symbolischer Name "Inst.DataPD"
- FC3 (Function Call) Symbolischer Name "CFG\_INST"
- FC4 (Function Call) Symbolischer Name "PD\_INST"
- FB1 (Function Block) Symbolischer Name "OPG"
- FB15 (Function Block) Symbolischer Name "RCP"

### **Function Call "FC3"**

Ermöglicht, in Verbindung mit FB1, das Lesen und Schreiben der Parameterdaten des Digitalanzeigers. (siehe Abschnitt [4.5.1](#page-24-1) bis [4.5.4](#page-25-2)).

### **Function Call "FC4"**

Übernimmt den zyklischen Datenaustausch der "Prozessdaten" (siehe Abschnitt [4.5.5](#page-26-1) und [4.5.6\)](#page-27-1).

Beide FC´s können zur gleichen Zeit eingesetzt werden. Die Kommunikation läuft über einen Datenbaustein, der mittels UDT 5 und UDT 6 erstellt wird (siehe Absatz [5.3.1](#page-33-1)).

### **Hinweis:**

Die Verwendung des **OB82** ist, im Projekt, sinnvoll. Es muss kein Programmcode im Baustein hinterlegt werden. Der Baustein wird lediglich bei Diagnosealarm bearbeitet. Fehlt dieser, so geht die CPU in den Zustand "Stop".

<span id="page-33-0"></span>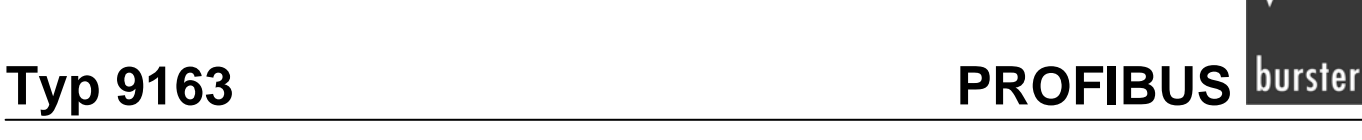

# <span id="page-33-1"></span>**5.3.1 Erstellen des dataex Dbs mit UDT5 "INST.DATA" und UDT6 "INST.DATAPD"**

Die UDTs erzeugen die Struktur des Dataex-Datenbausteins (Dataex-DB). Über diesen Datenbaustein findet die Kommunikation mit dem Digitalanzeiger statt.

Geschieht die Kommunikation nur über die Parametrierdaten und den FC3, so reicht es, den Datenbaustein mittels UDT 5 "Inst.Data" zu erstellen.

Soll zusätzlich auch auf die Parameterdaten zugegriffen werden, so muss der Datenbaustein mittels dem UDT 6 "Inst.DataPD" erstellt werden.

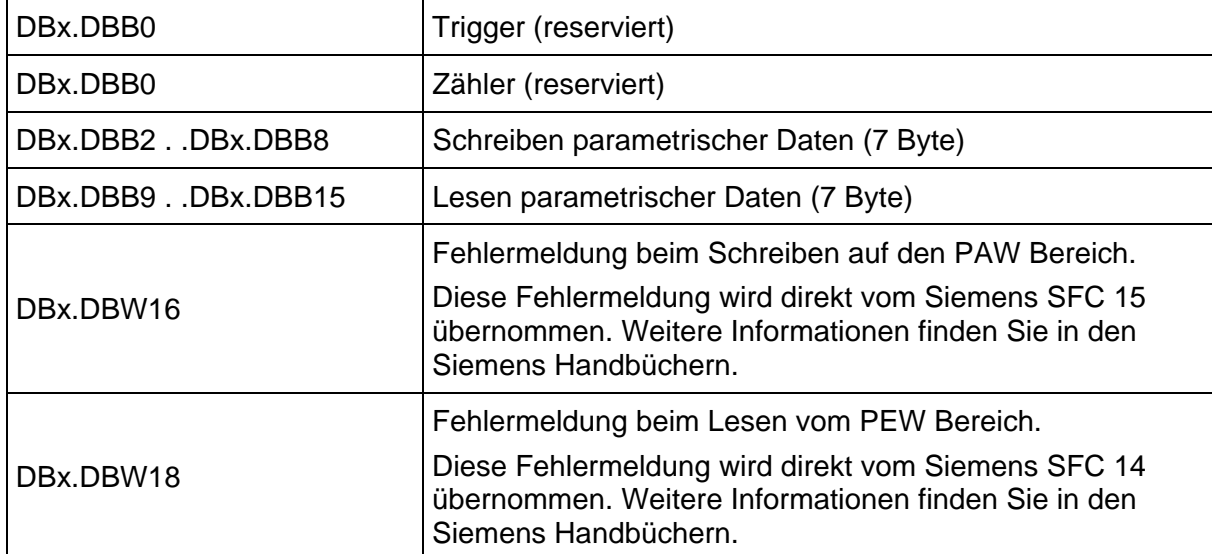

### Der UDT 5 "Inst.Data" erzeugt einen Dataex-DB mit dieser Struktur:

**EDUTS EXAMPLE PROFIBUS** Typ 9163

## **Der UDT 6 "Inst.DataPD** "**erzeugt einen Dataex-DB mit dieser Struktur:**

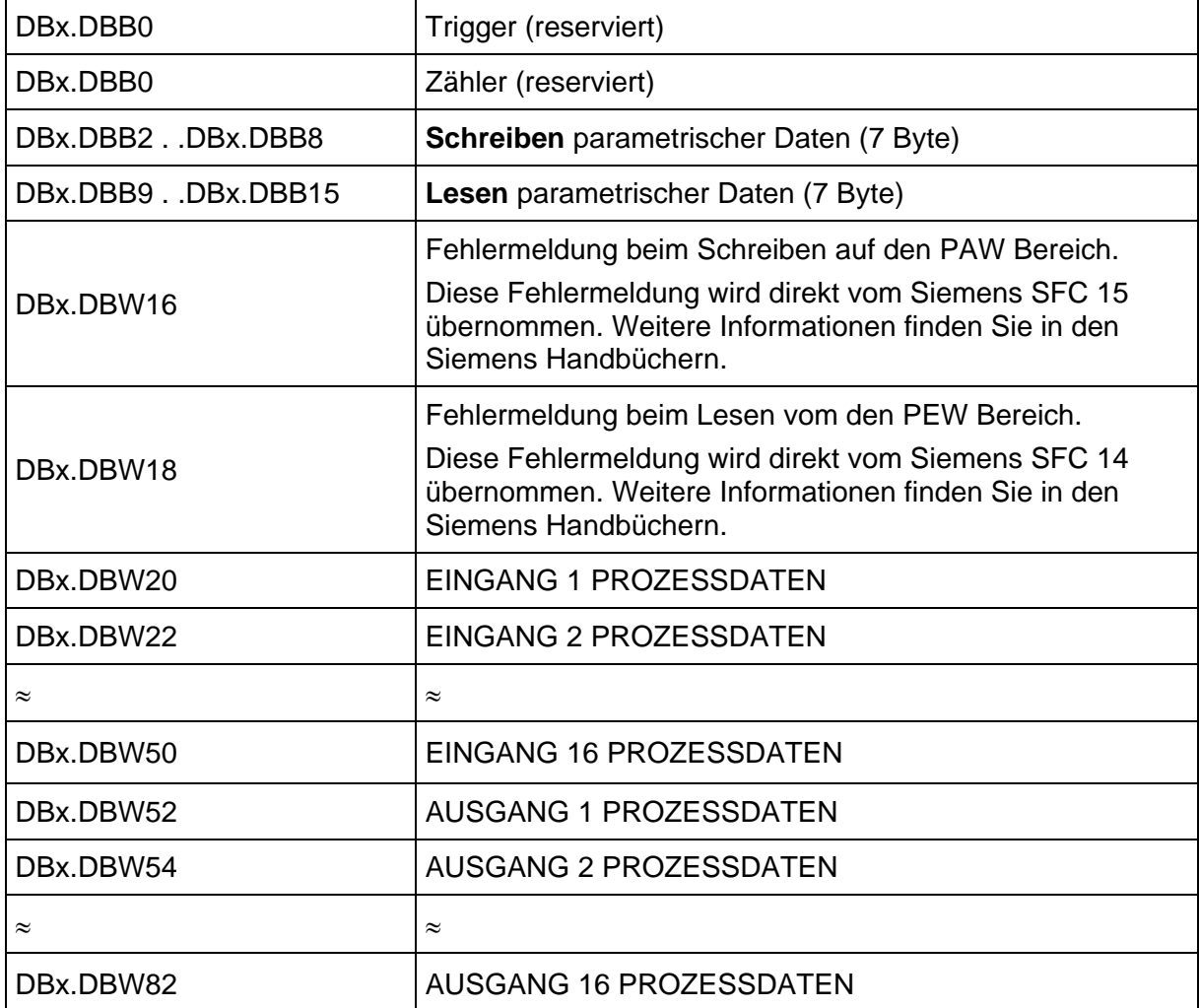

<span id="page-35-0"></span>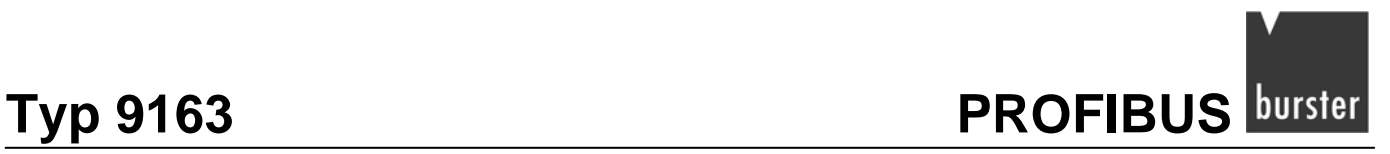

## <span id="page-35-1"></span>**5.3.2 FC3 "CFG INST"**

Dieser Function Call (FC) schreibt und liest die benötigten Daten aus dem PEW- und PAW-Bereich in den zuvor erstellten Dataex-Datenbausteins (Dtaes-DB). Dieser Datenbereich wird über FB1 angesprochen. FB1 wiederum handelt den Datenaustausch der Parametrierdaten. (siehe Kapitel [5.3.4\)](#page-37-1)

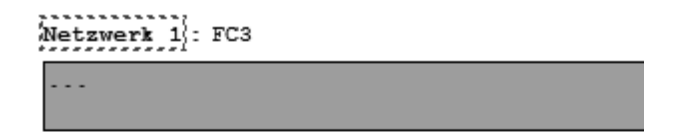

CALL "CFG\_Inst" FirstByte:=256 DBNr  $: = 10$ 

FC 3 muss zyklisch aufgerufen werden, z.B. im OB1.

### **Zwei Eingangsparameter werden benötigt:**

• FirstByte (INT):

Dies ist die erste Byteadresse des Anzeigers die in der Hardwarekonfiguration zugewiesen wurde (siehe Seite[17](#page-16-2))

• DBNr (INT):

Ist die Nummer des Dataex-DB´s.

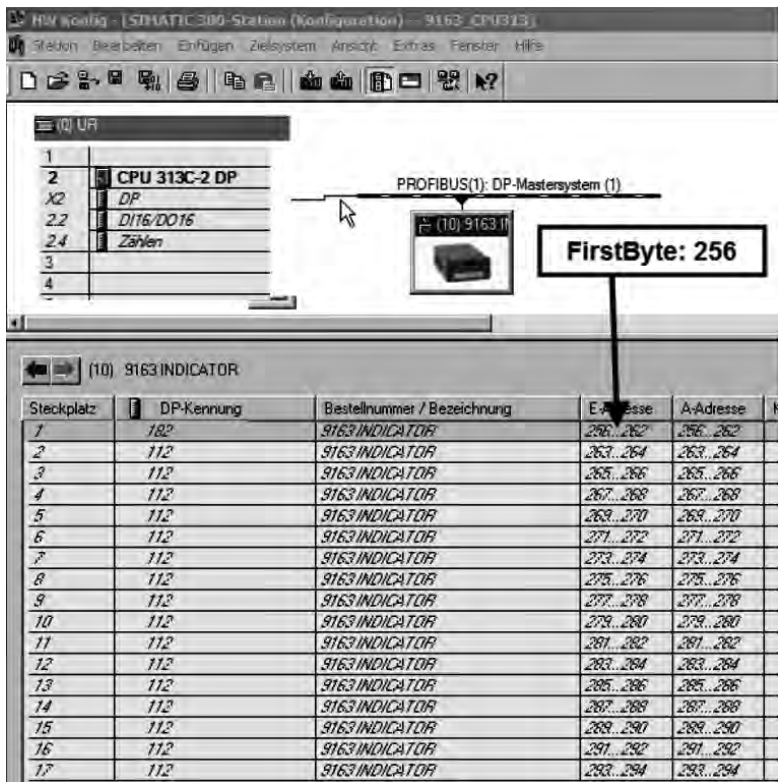

<span id="page-36-0"></span>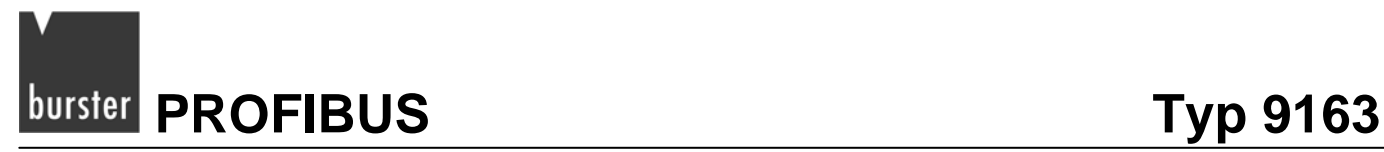

### **5.3.3 FC4 "PD INST"**

<span id="page-36-1"></span>Dieser Function Call (FC) liest und schreibt die Prozessdaten in den mit UDT 6 erzeugten Datenbaustein (siehe Abschnitt [5.3.1](#page-33-1)).

Jedes Mal, wenn der FC aufgerufen wird, werden die Daten im Datenbaustein aktualisiert.

```
Netzwerk 2: FC4
Übernimmt den Dateanaustausch zwischen SPS DB10 und der Anzeige 9163
     CALL "PD Inst"
      FirstByte:=256
      DBNr
              :=10
```
Wie FC3, so muss auch FC4 zyklisch aufgerufen werden.

Die Eingangsparameter entsprechen ebenfalls denen des FC3.

- FirstByte (INT)
- DBNr (INT)

# <span id="page-37-0"></span>**5.3.4 FB1 "OPG"**

<span id="page-37-1"></span>Dieser Funktionsbaustein (FB) schreibt oder liest ein Wort oder ein Bit vom Anzeiger.

Dieser Funktionsbaustein benötigt einen freien Instanz-Datenbaustein (DB). Der FB muss so lange durchlaufen werden, bis das "Done"-Bit gesetzt wird.

Der Funktionsbaustein benötigt fünf Eingangsparameter, er antwortet mit vier Ausgangsparametern.

### Netzwerk 3 FB1 FB 1 dient zum lesen / schreiben eines einzelnen Bits bzw. Words. **IIN** // M5.0 startet FB1 M 5 0 SPB  $end1$  $\prime$ CALL "OPG", "IstanceOP"  $DBNr$  :=10 // Nummer des Datenaustauschbausteins  $SlaveNr := 1$ // Modbusadresse des 9163 OPCode :=MW102 // 1=Bit lesen; 5=bit schreiben; 3=Word lesen; 6 = Word schreiben Address :=MW104 // Modbusadresse des Parameters INValue := MW106 // Parameterwert // Funktion beendet  $:=MS.1$ Done V Gelesener Wert<br>
X Gelesener Wert<br>
X Fehler beim Ausführen der Funktion OUTValue:=MW108  $Error$  := $M1.1$  $ErrorCode : = MW110$ // Fehlercode  $end1: NOP$  $\circ$ U М  $5.1$ // nach beendeter Funktion  $\mathbb{R}$ М  $5.0$ // Funktion wieder Freigeben  $M$  $5.1$

### **Eingangsparameter:**

• DBNr (INT):

Nummer des für den Datenaustausch mit der Anzeige zuständigen Datenbausteins (In unserem Beispiel DB3).

• SlaveNr (INT):

Bei der Anzeige ist die Adresse auf "1" festgelegt.

• OPCode (INT):

Dieser Wert definiert die Funktion der Anfrage. Folgende Funktionen stehen zur Verfügung:

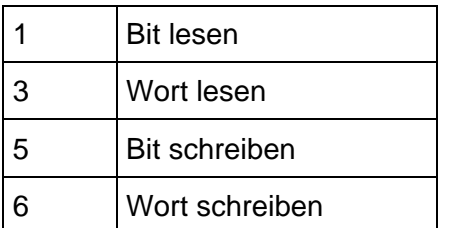

• Address (INT):

Adresse des Parameters, der gelesen bzw. geschrieben werden soll. Eine Parameterliste befindet sich im Anhang.

• INWert (INT):

Neuer Wert, der geschrieben werden soll. Bei Leseoperationen wird der Wert ignoriert.

# **EDUISED FROFIBUS** Typ 9163

### **Ausgangsparameter:**

• Done (BOOL):

Dieses Bit wird gesetzt wenn die Operation beendet ist.

• OUTWert (INT):

Das ist der Ausgelesene Parameterwert.

Bei Schreibeoperationen nimmt das Byte den Wert "1" an wenn kein Fehler vorliegt.

Bei einem Fehler hat das Byte den Wert "0".

• Error (BOOL):

Fehlerbit, wird gesetzt am Ende einer fehlerhaften Funktion.

• ErrCode (INT):

Fehlercode:

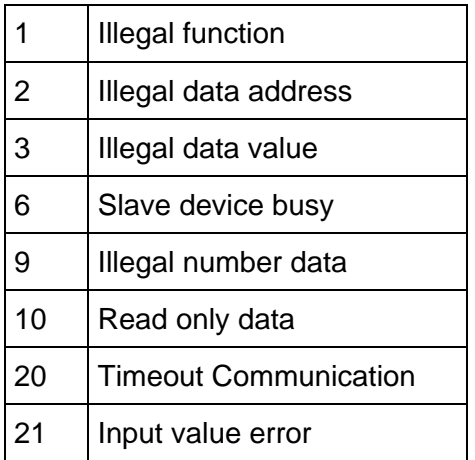

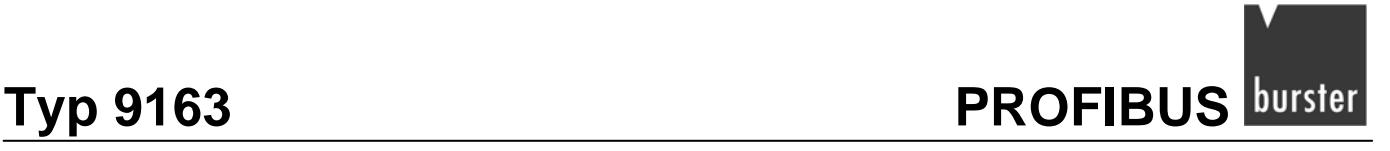

### **Beispiel 1**

### Netzwerk 3: FB1

```
FB 1 dient zum lesen / schreiben eines einzelnen Bits bzw. Words.
      UN
           \mathbb M0.5// M5.0 startet FB1
      SPB end1
                                         \primeCALL "OPG", "IstanceOP"
       DBNr :=3
                                         // Nummer des Datenaustauschbausteins
       SlaveNr := 1// Modbusadresse des 9163
       OPCode :=3
                                         // 1=Bit lesen; 5=bit schreiben; 3=Word lesen; 6 = Word schreiben
       Address := 400
                                         // Modbusadresse des Parameters
                                         // Parameterwert
      INValue := 0
       Done
              :=M1.0// Funktion beendet
                                        // Gelesener Wert
      OUTValue:=MW108
       Error :=M1.1// Fehler beim Ausführen der 1 unktion
      ErrCode: = MW110
                                         // Fehlercode
end1: NOP
           \overline{0}1.0\mathbf{U}\mathbb M// nach beendeter Funktion
           _{\rm M}^{\rm M}\mathbb{R}0.5<br>1.0 4000.5// Funktion wieder Freigeben
      \mathbf{D}
```
In diesem Beispiel wird der Eingangssensortyp von Eingang 1 gelesen.

- Der zugehörige Dataex-DB ist "3".
- Die Modbusgeräteadresse ist "1" (Dieser Wert ist standardmäßig immer "1")
- Funktionscode liegt hat den Wert "3", das bedeutet: "Wort lesen".
- Der Eingangsensortyp 1 hat im Gerät die Adresse "400"
- Der Parameter "INValue" hat bei dieser Operation keine Bedeutung.

Nimmt das Bit "Done" den "1" Zustand an, befindet sich in MW 108 der numerische Wert des Eingangstyps von Eingang "1".

Bei einem Fehler wird Bit M1.1 gesetzt und MW 110 beschrieben.

FB1 muss so lange durchlaufen werden bis M1.0 gesetzt wird.

Im Beispiel wird durch das Setzen von M0.5 der FB1 bearbeitet, durch das Setzen von M1.0 wird M0.5 deaktiviert und die Bearbeitung von FB1 beendet.

# **Example 18 Typ 9163 Typ 9163**

### **Beispiel 2**

```
Netzwerk 3: FB1
```

```
FB 1 dient zum lesen / schreiben eines einzelnen Bits bzw. Words.
     UN
           \mathbb M// M5.0 startet FB1
                   0.5SPB end1
                                        \primeCALL "OPG", "IstanceOP"
      DBNr :=3
                                        // Nummer des Datenaustauschbausteins
      SlaveNr := 1// Modbusadresse des 9163
      OPCode := 6// 1=Bit lesen; 5=bit schreiben; 3=Word lesen; 6 = Word schreiben
      Address := 400
                                        // Modbusadresse des Parameters
                                        // Parameterwert
      INValue := 24
              :=M1.0// Funktion beendet
      Done
                                       // Gelesener Wert
      OUTValue:=MW108
                                                                                                   R
                                        // Fehler beim Ausführen der Funktion
      Error :=M1.1ErrCode := MW110
                                        // Fehlercode
end1: NOP
           \Omega\mathbf{U}1.0// nach beendeter Funktion
           M
                                        // Funktion wieder Freigeben
     \mathbb RM0.5\mathbb R\mathbb M1.0
```
In diesem Beispiel wird der Eingangssensortyp von Eingang 1 auf 0..10V konfiguriert.

- Der zugehörige Dataex-DB ist 3.
- Die Modbusgeräteadresse ist "1" (Bei der Anzeige ist der Wert immer "1")
- Funktionscode liegt bei "6", das bedeutet "Wort schreiben".
- Der Eingangsensortyp 1 hat im Gerät die Adresse "400".
- 0...10V Eingang bedeutet Wert "24" (siehe Kapitel 8.1.1 "Konfigurieren eines Haupteingangs" in der Bedienungsanleitung des Digitalanzeigers 9163).

Wenn Bit "Done" den Zustand "1" annimmt, befindet sich in MW 108 der numerische Wert des Eingangstyps von Eingang 1.

Bei einem Fehler wird Bit M1.1 gesetzt und MW 110 beschrieben.

FB1 muss so lange durchlaufen werden bis M 1.0 gesetzt wird.

Im Beispiel wird der FB1 durch das Setzen von M0.5 bearbeitet, durch das Setzen von M1.0 wird M0.5 deaktiviert und die Bearbeitung von FB1 beendet.

<span id="page-41-0"></span>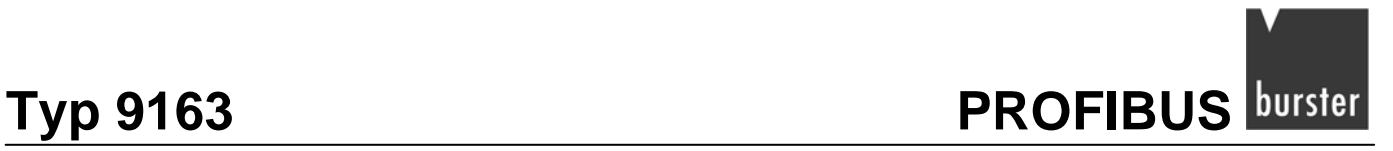

## **5.3.5 FB15 "RCP"**

<span id="page-41-1"></span>Der FB15-Funktionsbaustein liest und schreibt einen vordefinierten Parametersatz.

FB15 benutzt intern den FB1 zum Lesen und Schreiben der einzelnen Parameter. Zudem benötigt er einen Instanz-Datenbaustein (DB), den Instanz-DB für FB1, den Dataex-DB, einen Datenbaustein mit den Parameteradressen sowie einen Datenbaustein mit den zu schreibenden bzw. zu lesenden Parameterwerten.

Der FB wird nur auf Anforderung bearbeitet. Die Bearbeitung muss so lange durchgeführt werden bis das Bit "Done" gesetzt wird.

Bei einem Fehler wird die Bearbeitung abgebrochen und das Errorbit gesetzt. In diesem Fall finden Sie im Ausgangsparameter "ErrorCode" die Fehlermeldung des FB1.

Im Parameter "ErrorParamNr" steht grundsätzlich der Wert "1".

```
Netzwerk 4: FB15
FB 15 dient zum Lesen / Schreiben ganzer Parametersätze z.B. der Konfiguration
      TIN
            M
                    5.2SPB end2<br>CALL "Rcp", DB15
      DB GFX
                   : = 10// Datenaustauschbaustein
                                         // Datenaustauschbaus<br>W// Instanz DB für FB1<br>// Modbusadresse für
       DBIST
                  :="IstanceOP"
       GFXNr
                  : = 1// Modbusadresse für 9163
                  :=110RCP DB
                                          // Datebaustein mit den augelesenen/ geschriebenen Werten
                  :=M6.0Funct
                                          // 0=Lesen / 1=Schreiben der Parameter
       ParamNr
                   : = 34// Anzahl der zu lesenden / Schreibenden Parameter
       ParamListDB:=109
                                          // Liste der Parameteradressen
       Done
                  :=MS.3Error
                  :=M1.2ErrCode
                  :=MW112
       ErrParamNr := MW114
end2: NOP 0
                  5.3
      UM\mathbb R\mathbb M5.2\mathbb{R}М
                    5.3
```
**Example 10 PROFIBUS** Typ 9163

### **Eingangsparameter:**

- DBNr (INT): Nummer des Dataex-DB´s
- DBIST (BLOCK DB): Instanz-DB von FB1, ausgeschrieben, z.B. DB1I
- SlaveNr (INT): Die Slavenummer ist grundsätzlich "1".
- RCP\_DB (INT):

Rezept-DB, dieser beinhaltet die Parameterwerte der Anzeige, die gelesen oder geschrieben werden.

• Funct (BOOL):

Dieser Parameter bestimmt ob das Rezept gelesen oder geschrieben wird.

• ParamNr (INT):

Das ist die Anzahl der Parameter die gelesen oder geschrieben wird. Sie entspricht der Anzahl an Adressen die im DB-Parameteradressen.

• ParamListDB (INT):

Das ist die Nummer des DB-Parameteradressen.

### **Ausgangsparameter:**

• Done (BOOL):

Wird gesetzt sobald die Bearbeitung des FB15 beendet ist

• Error (BOOL):

Wird gesetzt, wenn während der Ausführung ein Fehler aufgetreten ist.

- ErrorCode (INT): Bei einem Fehler steht hier der Fehlercode des FB1.
- ErrorParamNr (INT): Bei einem Fehler steht hier der Wert "1"

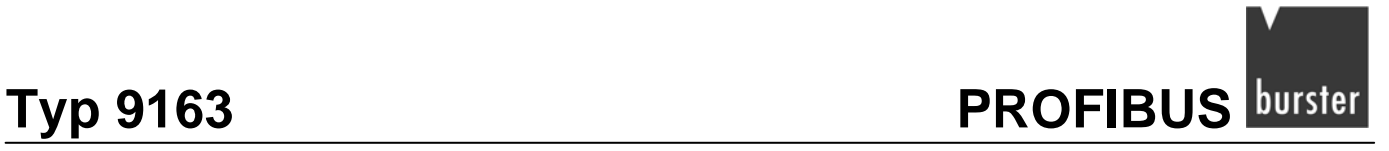

## Beispiel des DB "Parameteradressen" (DB 109).

Durch den FB15 werden diese Adressen gelesen bzw. geschrieben. Die Inhalte dieser Adressen finden Sie im DB "Parameterwerte" (DB21):

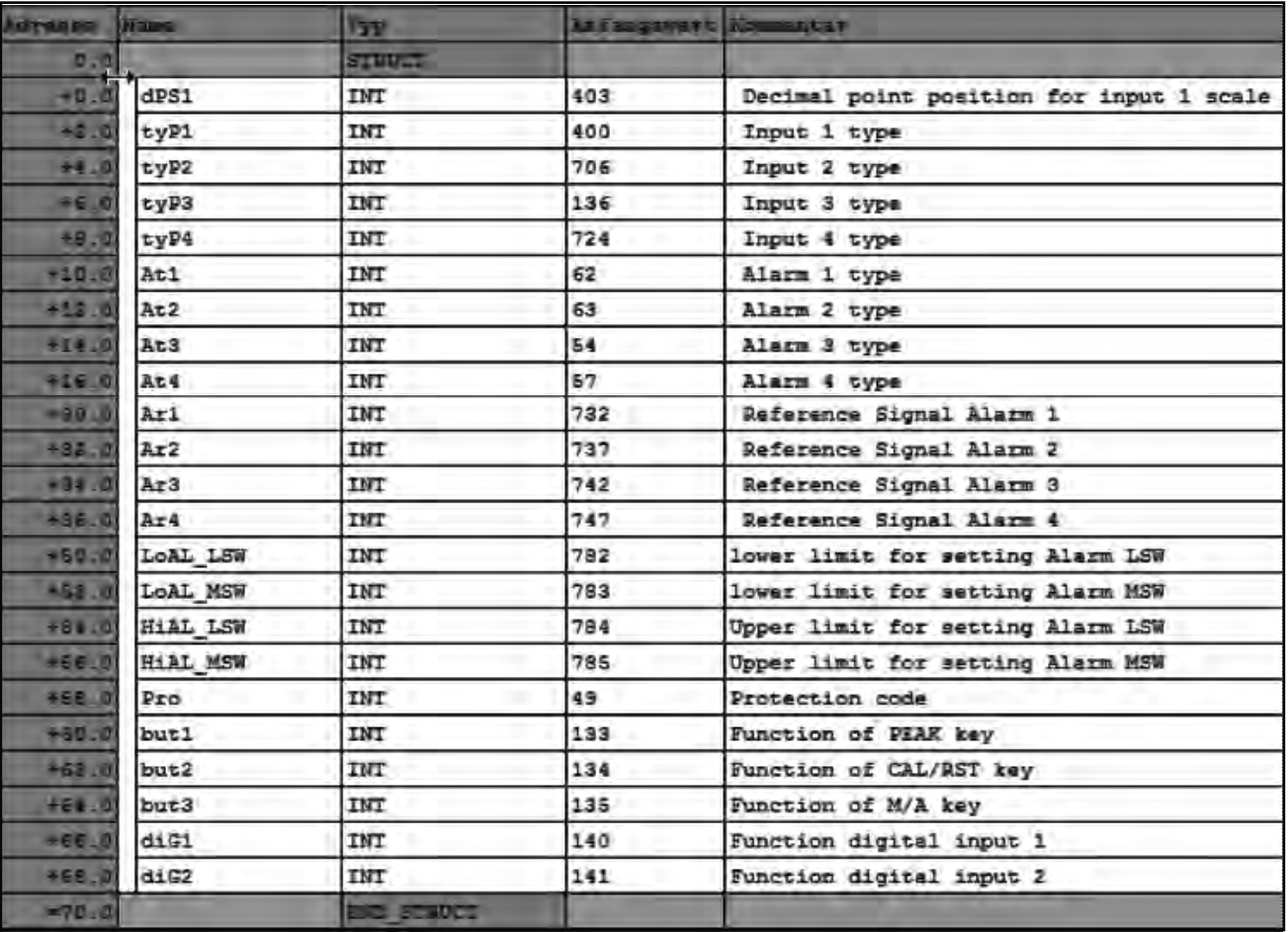

**EDUITS EXAMPLE SET AND FIND STATE PROFIBUS** Typ 9163

## DB "Parameterwerte" (DB21):

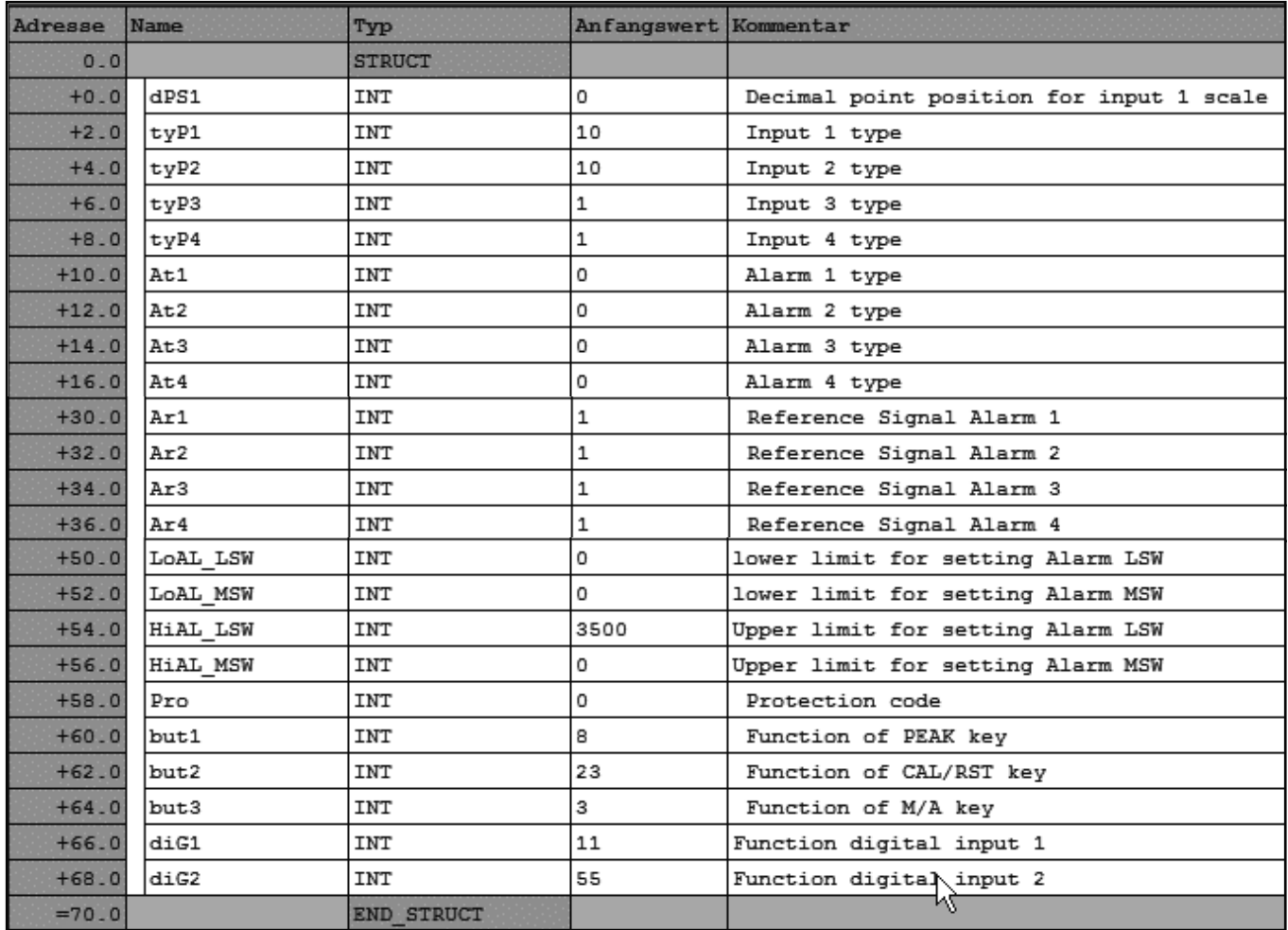

<span id="page-45-0"></span>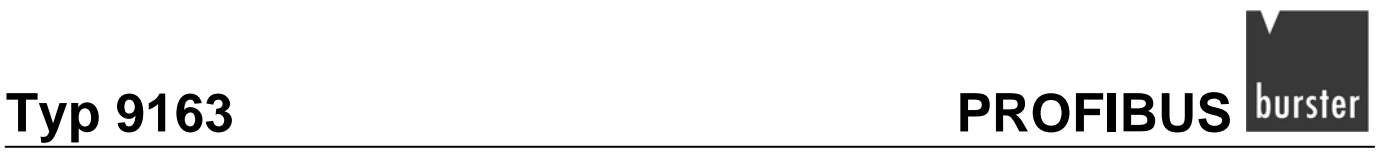

# <span id="page-45-1"></span>**5.4 PROFIBUS Diagnosefunktionen**

Im Hardwaremanager lässt sich, unter Eigenschaften, die Diagnoseadresse des Digitalanzeigers ändern. Diese können Sie mit dem SFB13 "DPNRM\_DG" auslesen.

Weitere Informationen finden Sie in den Siemens Step 7-Unterlagen.

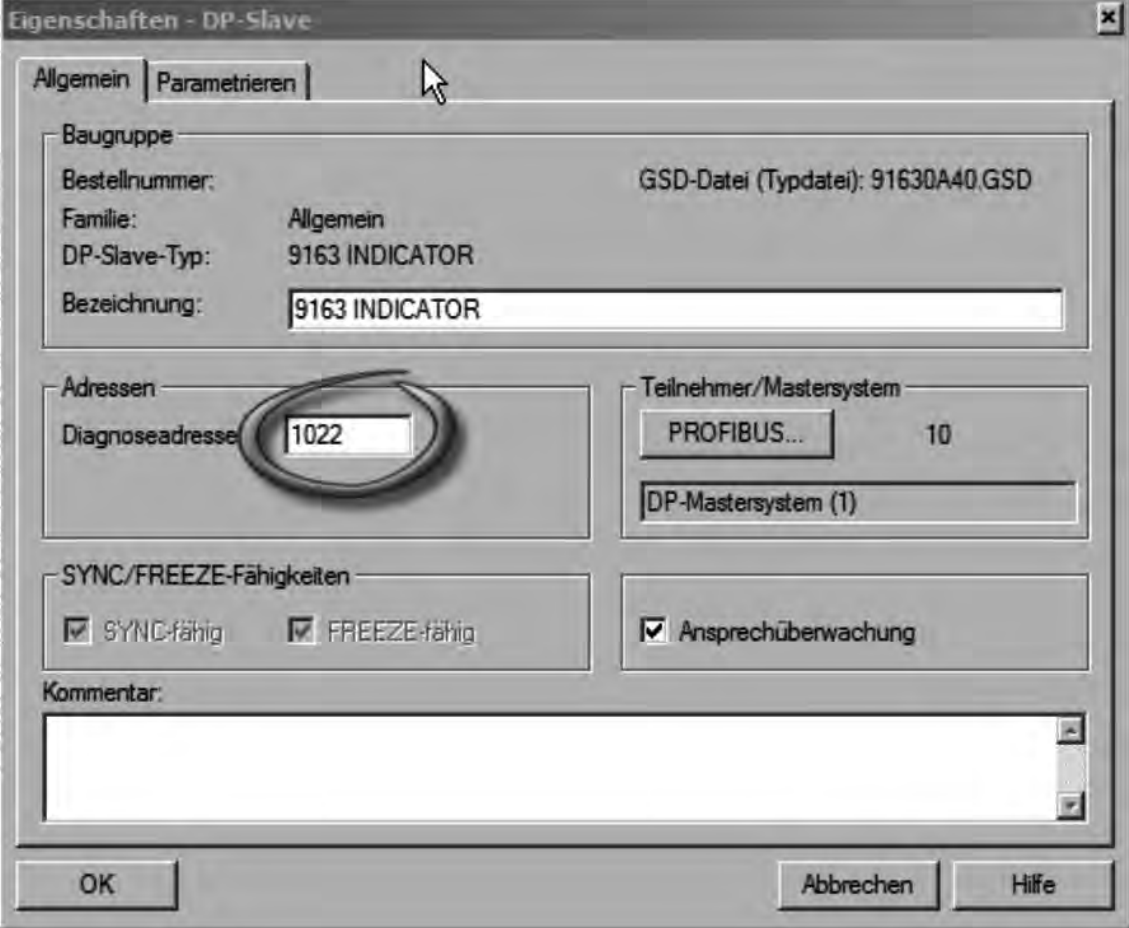

<span id="page-46-0"></span>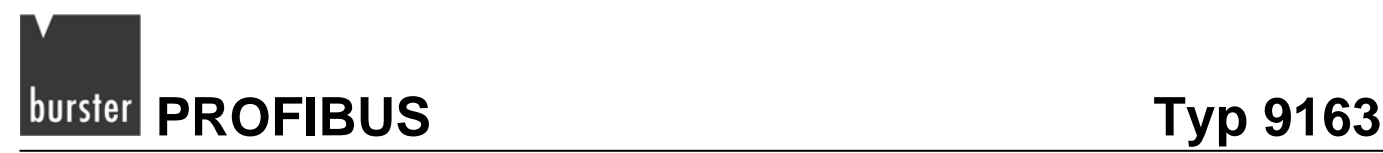

# <span id="page-46-1"></span>**5.5 Ändern der PROFIBUSadresse über Software**

Im Menü "Zielsystem / PROFIBUS / PROFIBUSadresse" können Sie, per Software, eine neue PROFIBUSadresse vergeben.

Versichern Sie sich dass Ihre PROFIBUSmaster diese Funktion unterstützt. Sollten Sie sich nicht sicher sein, verbinden Sie bei dieser Prozedur nur einen Slave mit dem Master und ändern die Adresse.

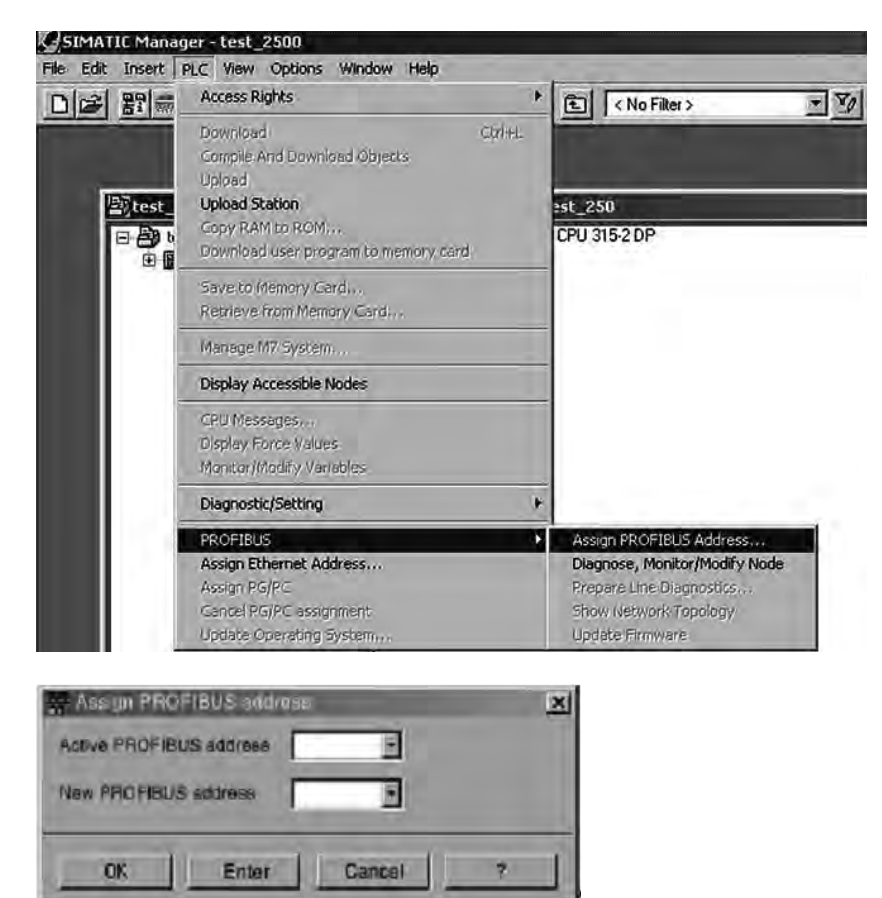

### **Aktive PROFIBUSadresse:**

¾ Tragen Sie hier die aktuelle Slaveadresse ein.

### **Neue PROFIBUSadresse:**

¾ Tragen Sie hier die neue Slaveadresse ein.

### **Hinweis:**

Das Ändern der Adresse ist nur möglich, wenn der PROFIBUSmaster deaktiviert ist bzw. die Kabelverbindung unterbrochen ist.

In beiden Fällen können Sie mit dem Programmiergerät die Adresse ändern.

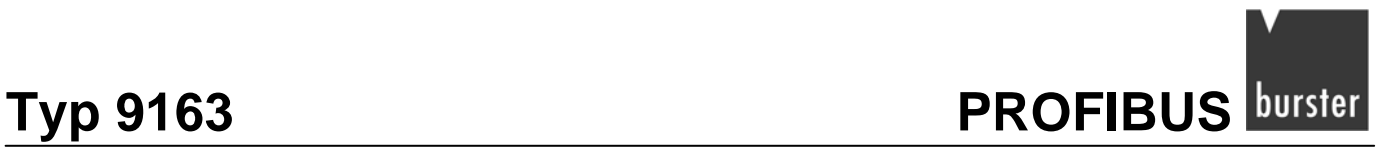

**SIMATIC® ist ein eingetragenes Warenzeichen der Siemens AG.** 

**Step 7® ist ein eingetragenes Warenzeichen der Siemens AG.** 

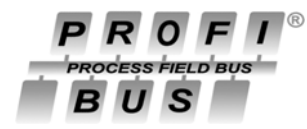

**ist ein eingetragenes Warenzeichen der PROFIBUS Nutzer Organisation (PNO)**